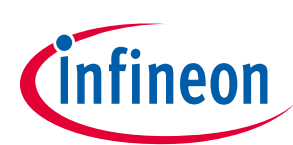

# **EVAL-M3-102T User Manual**

## **iMOTION™ Modular Application Design Kit**

## **About this document**

#### **Scope and purpose**

This User Manual provides an overview of the evaluation board EVAL-M3-102T including its main features, key data, pin assignments and mechanical dimensions.

EVAL-M3-102T is an evaluation-board as part of the iMOTION™ Modular Application Design Kit. This board features and demonstrates Infineon's Advanced Motion Control Engine (MCE 2.0) technology for permanent magnet motors drive over the full speed range.

The evaluation board EVAL-M3-102T was developed to support customers during their first steps designing applications with running any permanent magnet motor via sensorless sinusoidal control.

#### **Intended audience**

This User Manual is intended for all technical specialists who know motor control and high power electronics converter and this board is intended to be used under laboratory conditions.

## **Table of contents**

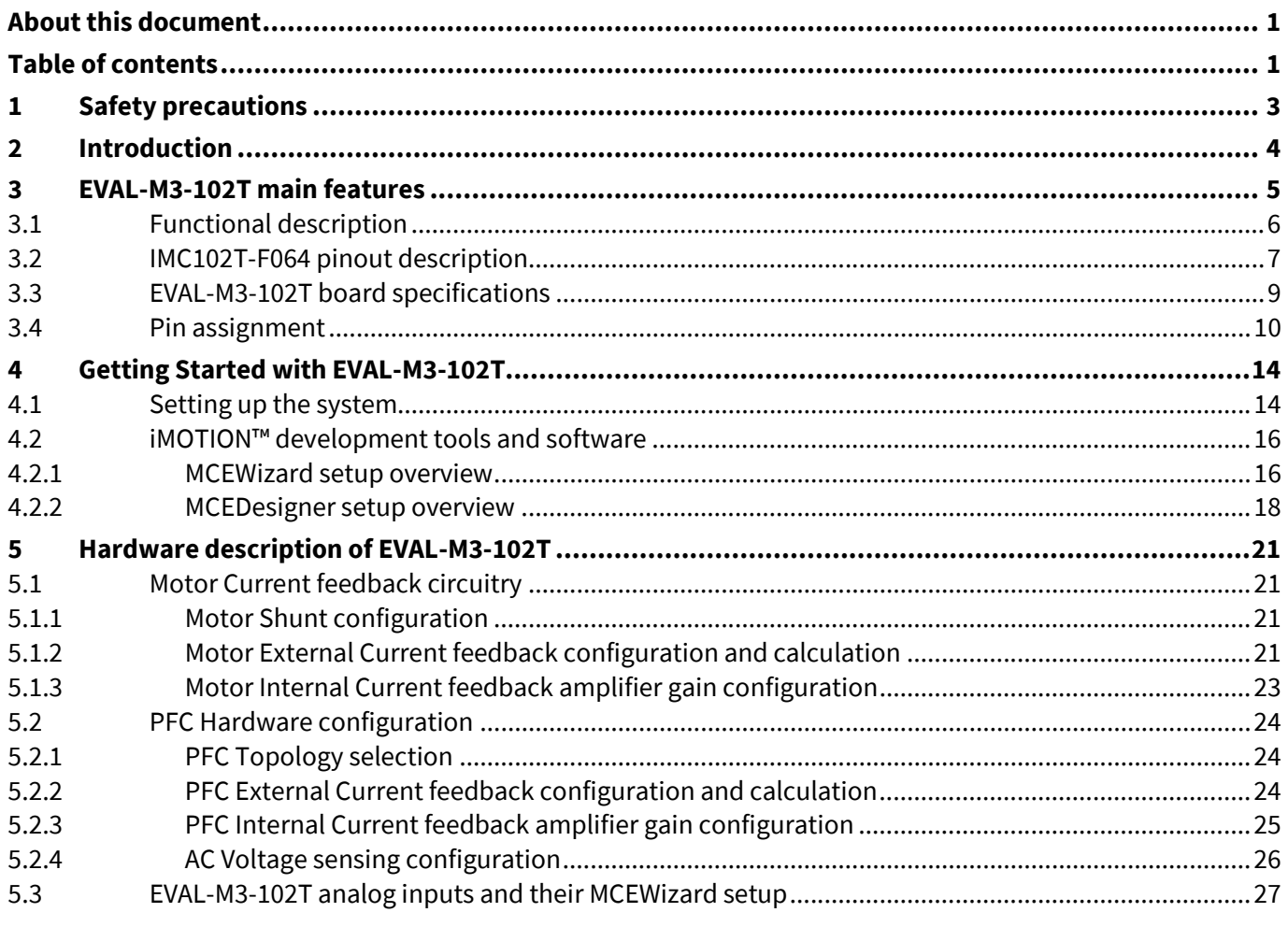

# **EVAL-M3-102T User Manual** iMOTION™ Modular Application Design Kit

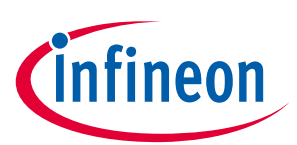

#### **Table of contents**

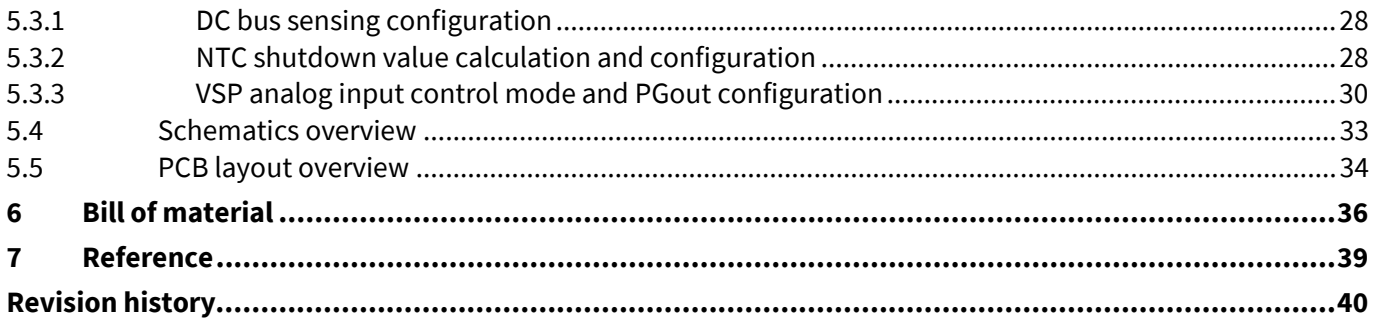

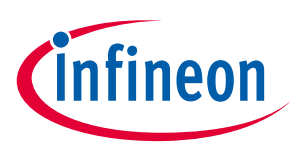

# **1 Safety precautions**

In addition to the precautions listed throughout this manual, please read and understand the following statements regarding hazards associated with development systems.

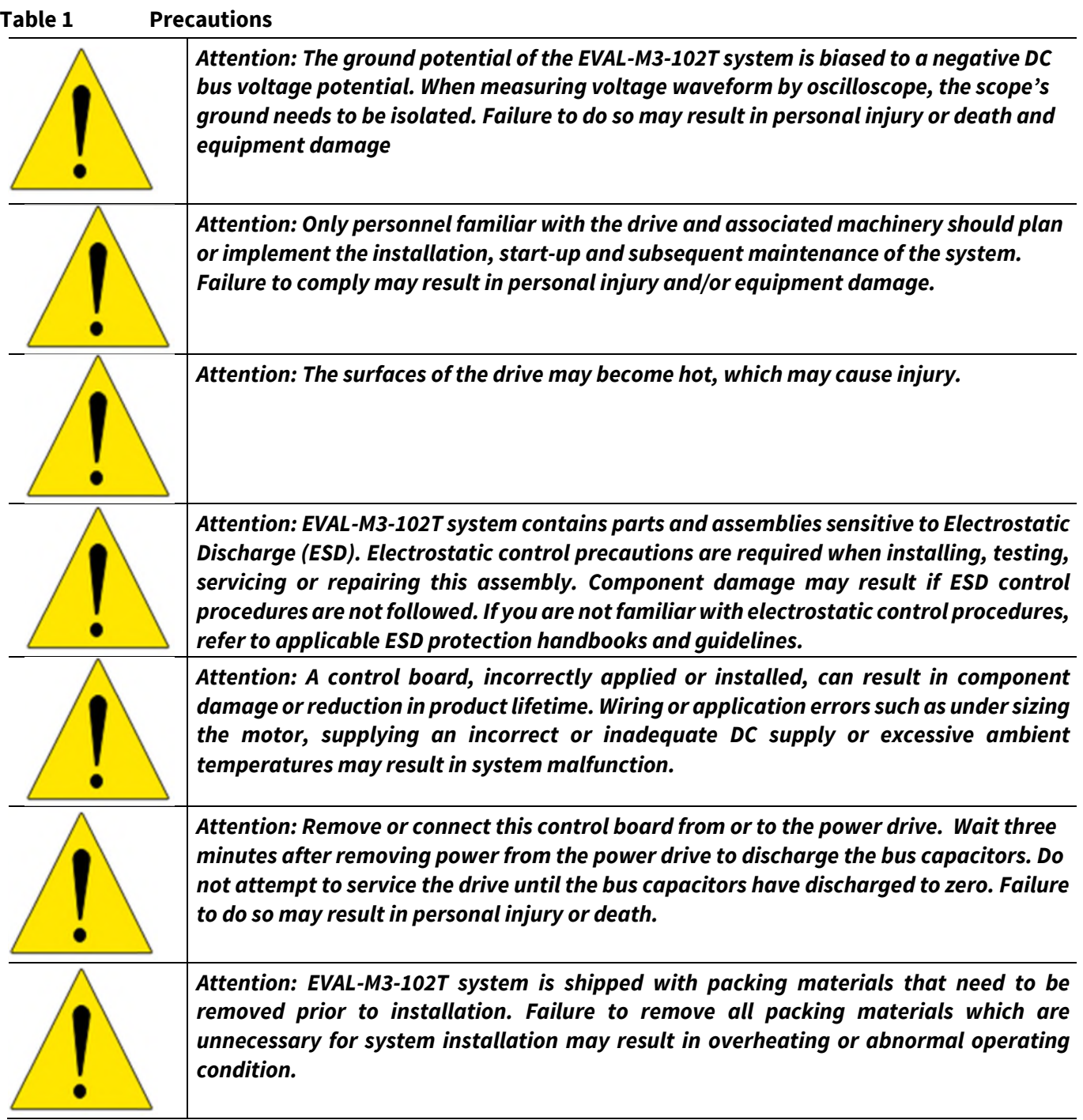

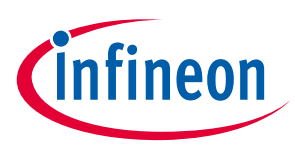

## **2 Introduction**

The EVAL-M3-102T evaluation board is a part of the iMOTION™ Modular Application Design Kit for drives (iMOTION™ MADK). In order to run a motor, the mating power board is required to interface this evaluation board.

The MADK platform is intended to use various power stages with different control boards. These boards can easily be interfaced through the 30-pin iMOTION™ MADK M3, or the 30-pin iMOTION™ MADK M3 interface connector. This board is equipped with 30-pin M3 connector and is intended for power factor correction and single motor control only.

This evaluation board is designed to give comprehensible solutions of sensorless control of permanent magnet motors over the full speed range. It provides a capable of 3-phase and type 3 of 2-phase modulation, a micro-USB connector and on board debugger isolated by digital isolator, and UART interface.

The EVAL-M3-102T evaluation board is available from Infineon. The features of this board are described in the main feature chapter of this document, whereas the remaining paragraphs provide information to enable the customers to copy, modify and qualify the design for production according to their own specific requirements.

Environmental conditions were considered in the design of the EVAL-M3-102T, but it is not qualified regarding safety requirements or manufacturing and operation over the whole operating temperature range or lifetime. The boards provided by Infineon are subject to functional testing only.

Evaluation boards are not subject to the same procedures as regular products regarding Returned Material Analysis (RMA), Process Change Notification (PCN) and Product Discontinuation (PD). Evaluation boards are intended to be used under laboratory conditions by technical specialists only.

Figure 1 shows the evaluation board EVAL-M3-102T. This document explains the features and details of this board as well as control IC which is IMC102T-F064.

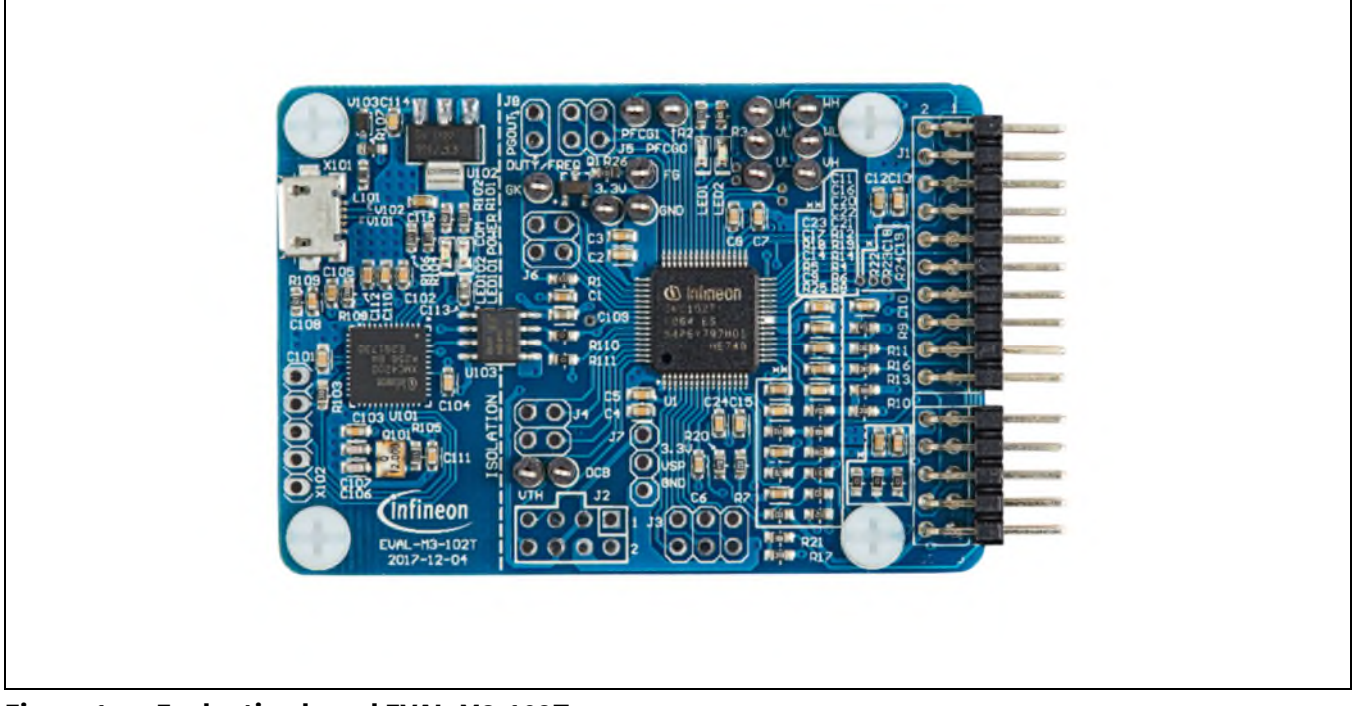

**Figure 1 Evaluation board EVAL-M3-102T** 

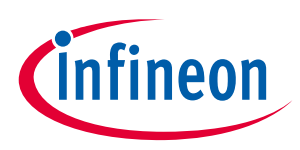

## **3 EVAL-M3-102T main features**

EVAL-M3-102T is an evaluation control board for motor control applications. The kit demonstrates Infineon's motion control IC technology.

Main features of the IMC102T-F064 Motion Control IC are:

- MCE (Motion Control Engine) as ready-to-use solution for variable speed drives
- Field oriented control (FOC) for permanent magnet synchronous motor (PMSM)
- Space vector PWM with sinusoidal commutation and integrated protection features
- Current sensing via single or leg shunt
- Sensorless operation
- Active boost or totem pole PFC control integrated
- Various serial communication interfaces (UART, I2C, SPI)
- Multiple motor parameter support
- 3.3V (default) or 5V VDD power supply
- Flexible host interface options for speed commands: UART, I2C, SPI, PWM or analog signal
- Support for IEC 60335 ('Class B')
- Scalable package options

The evaluation board characteristics are:

- Complete kit for running any permanent magnet motor via sensorless sinusoidal control
- 3.3V (default) or 5V VDD power supply
- Micro-USB connector and on-board debugger isolated by digital isolator
- Capable of 3-phase and type 3 of 2-phase modulation
- RoHS complaint
- PCB size is 65 x 45 mm

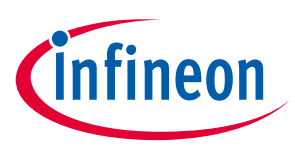

### **3.1 Functional description**

Figure 2 shows a typical motor control application block diagram using the IMC102T-F064. The IMC102T-F064 provides a built-in closed loop sensorless control algorithm using the unique flexible Motion Control Engine (MCE) for permanent magnet motors and additionally a boost or totem pole power factor correnction (PFC). The MCE™ consists of a collection of control elements, motion peripherals, a dedicated motion control sequencer and internal memory to map internal signal nodes. IMC102T-F064 also employs a unique single shunt current reconstruction circuit in addition to leg shunt current sensing circuit to eliminate additional analog/digital circuitry.

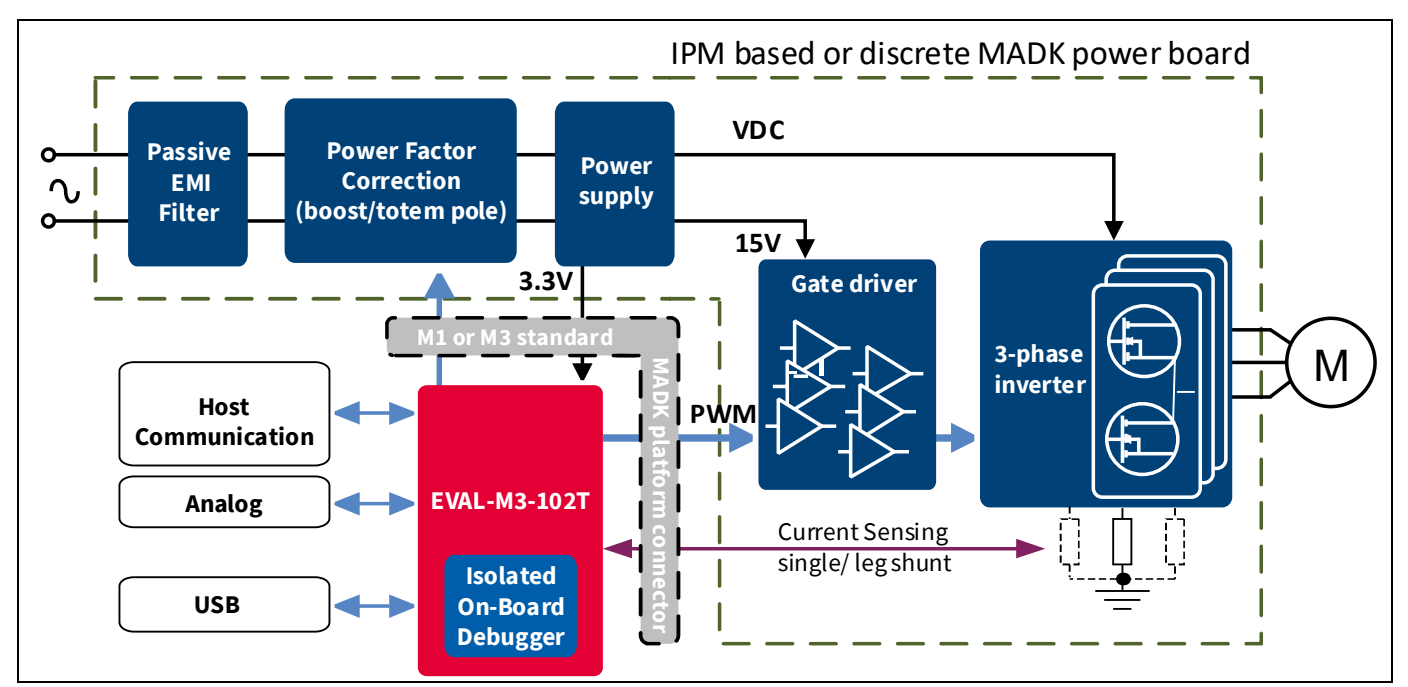

**Figure 2 Typical Application Block Diagram Using IMC102T-F064** 

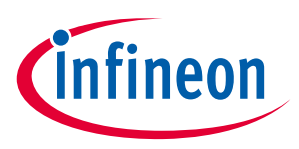

### **3.2 IMC102T-F064 pinout description**

The main part of the EVAL-M3-102T MADK control board is the IMC102T-F064 iMOTION™ motor control IC. Figure 3 depicts the pinout of the IMC102T-F064 IC. IMC102T-F064 comes in a 12mm x 12mm 64-pin LQFP package.

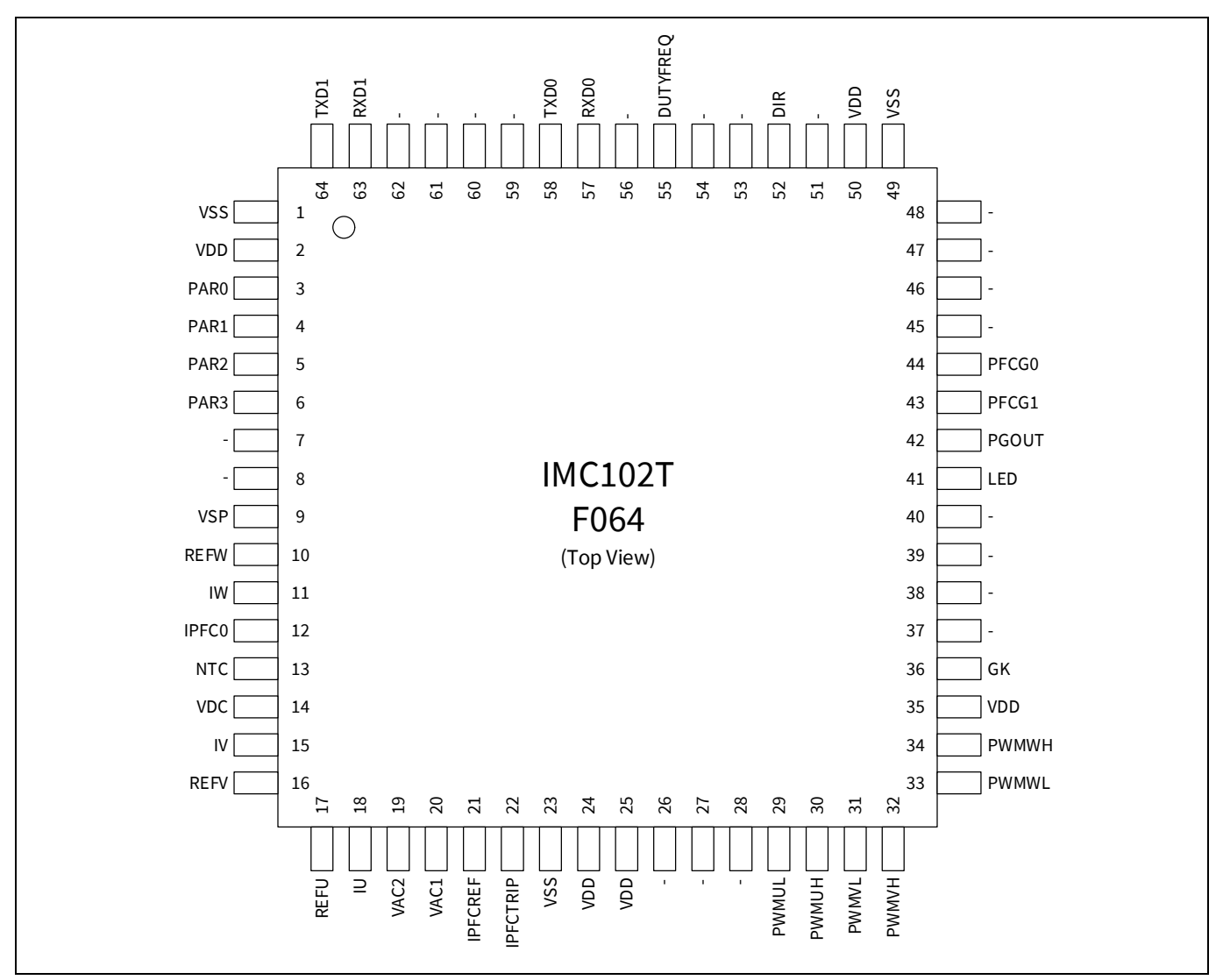

**Figure 3 Pinout of IMC102T-F064** 

The pin type is specified as follows:

- $\bullet$  I digital input
- $o$  digital output
- $AIN$  analog input
- " $-$ " do not have any signal assigned
- *Note: Pins that do not have any signal assigned are reserved for future use. These pins should be left unconnected and neither be connected to ground nor to the positive supply.*

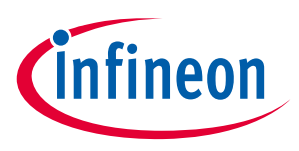

Table 2 lists the available pins of IMC102T-F064 with short descriptions. For more detailed information, please refer to the datasheet or User Manual for iMOTION™ IMC102T-F064 motor control IC.

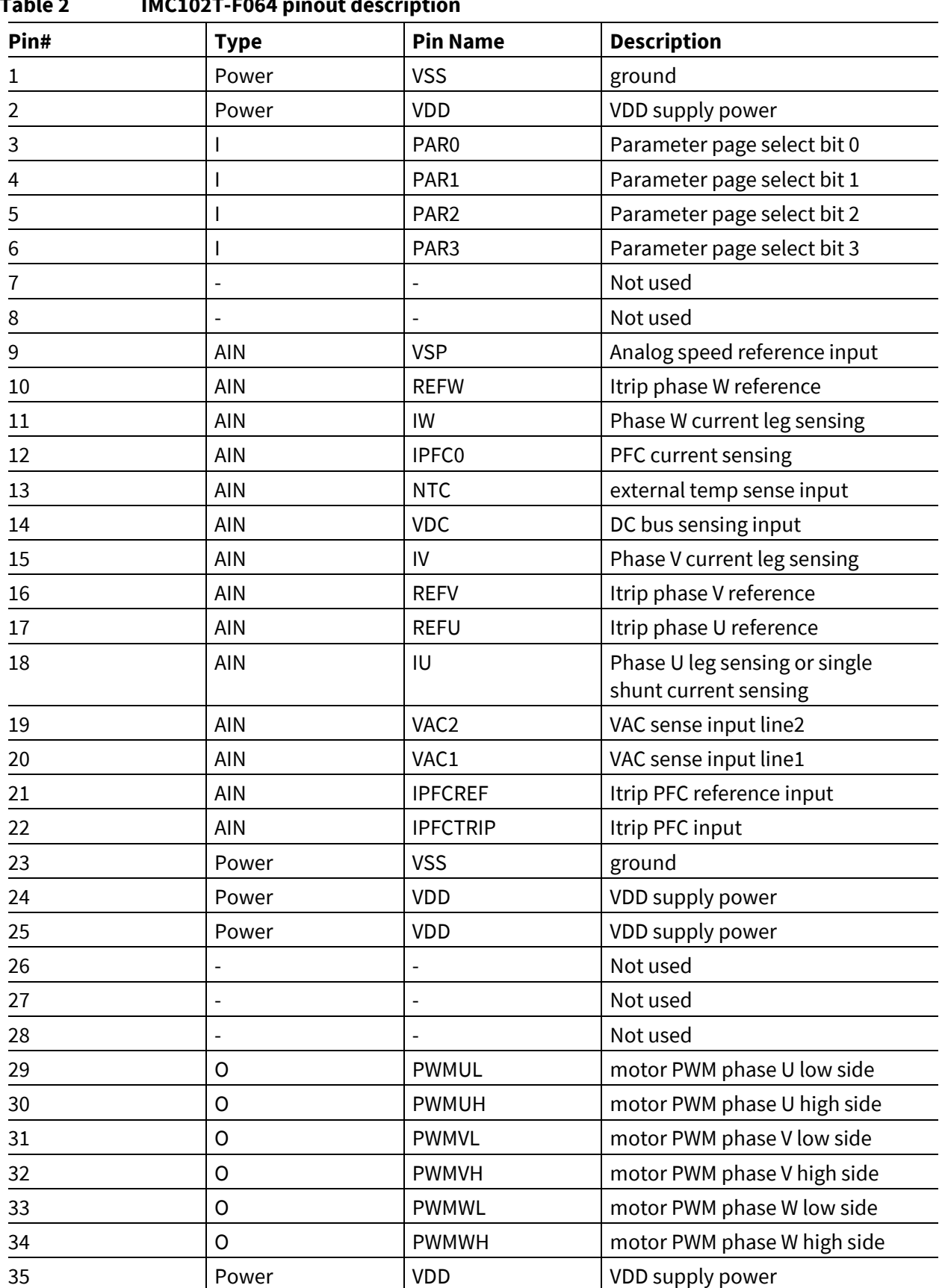

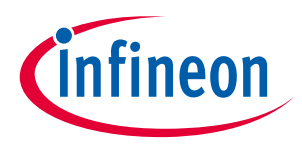

#### **EVAL-M3-102T main features**

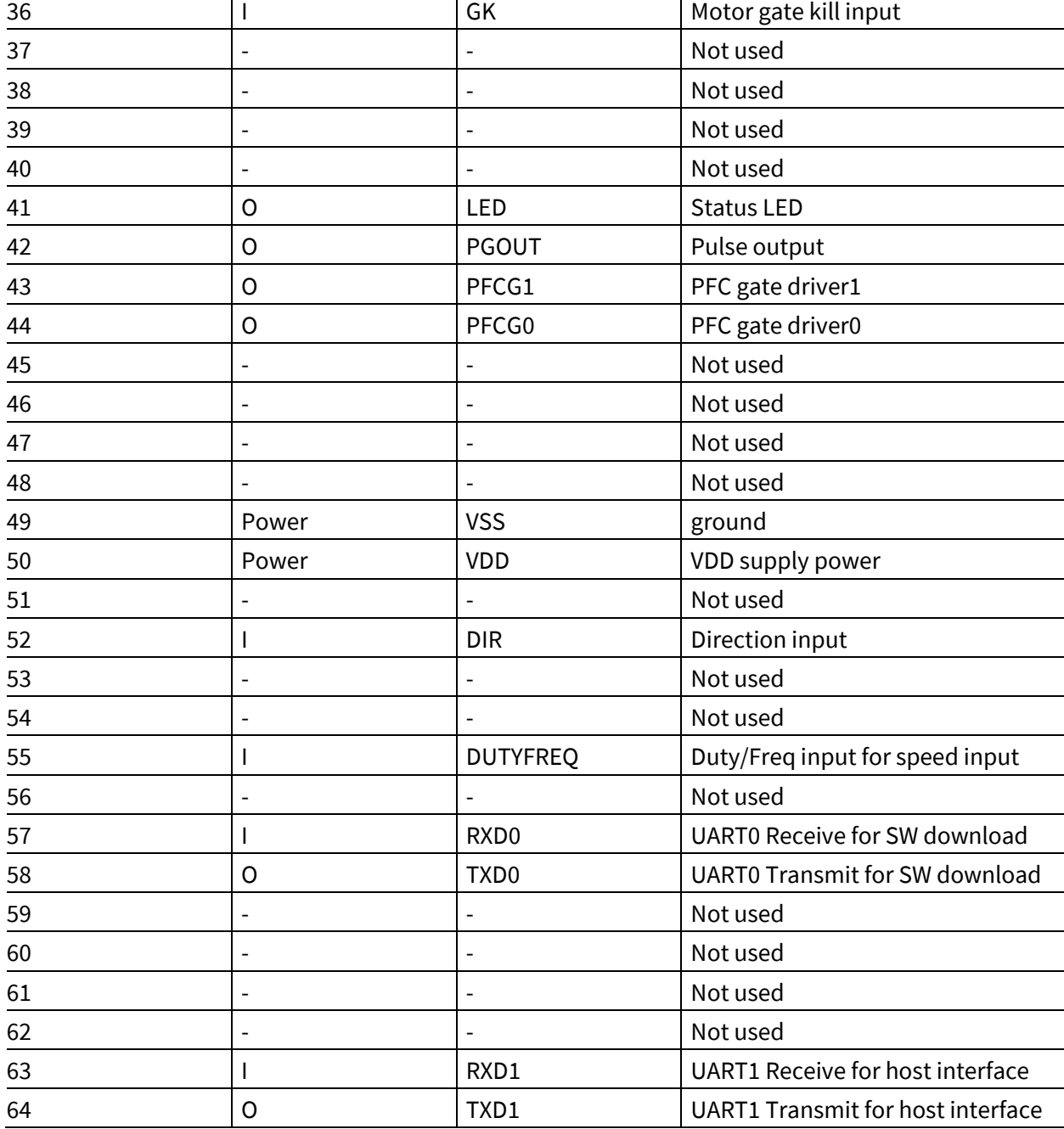

 $\overline{\phantom{a}}$ 

## **3.3 EVAL-M3-102T board specifications**

Table 3 depicts the important specifications of the evaluation board EVAL-M3-102T.

#### **Table 3 EVAL-M3-102T board specifications**

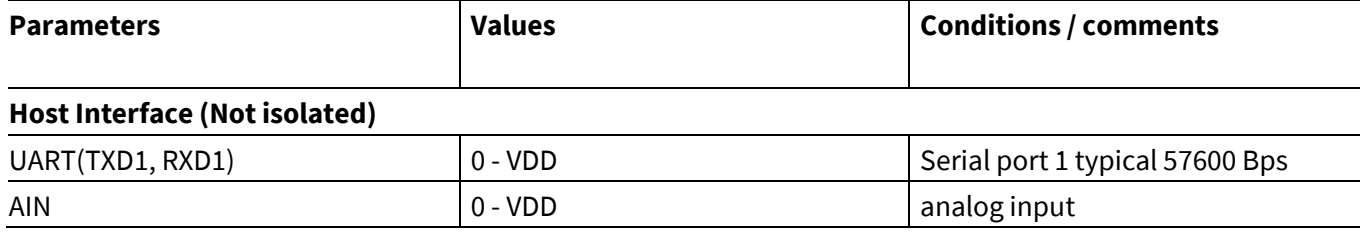

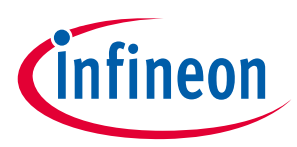

#### **EVAL-M3-102T main features**

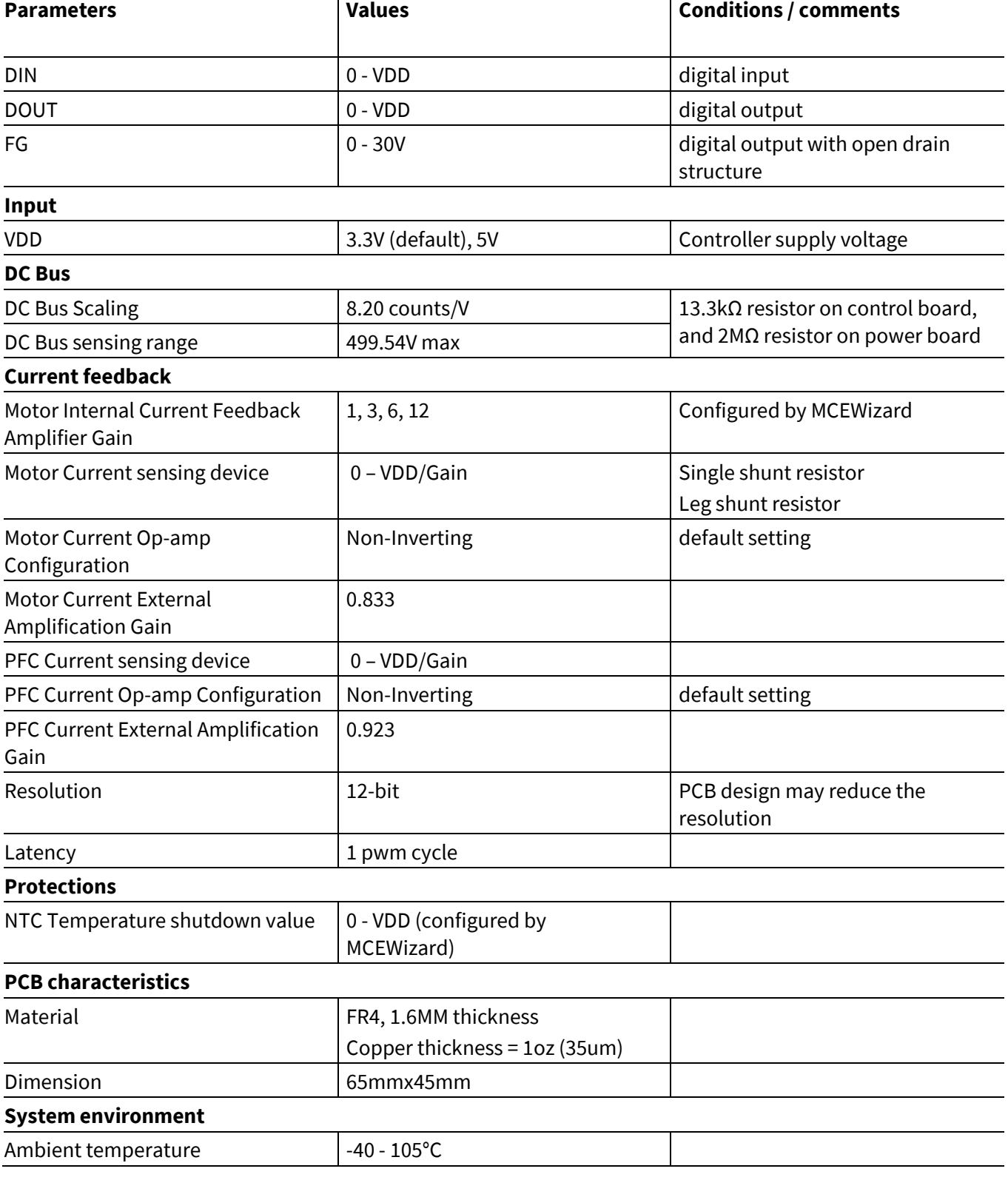

## **3.4 Pin assignment**

Essential information about the connections of the EVAL-M3-102T evaluation board is described below.

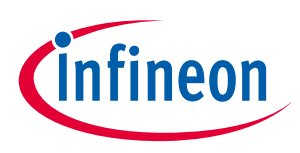

Table 4 provides the pin assignments of the iMOTION™ MADK-M3 30 pins interface connector J1. This connector is the interface to the power board.

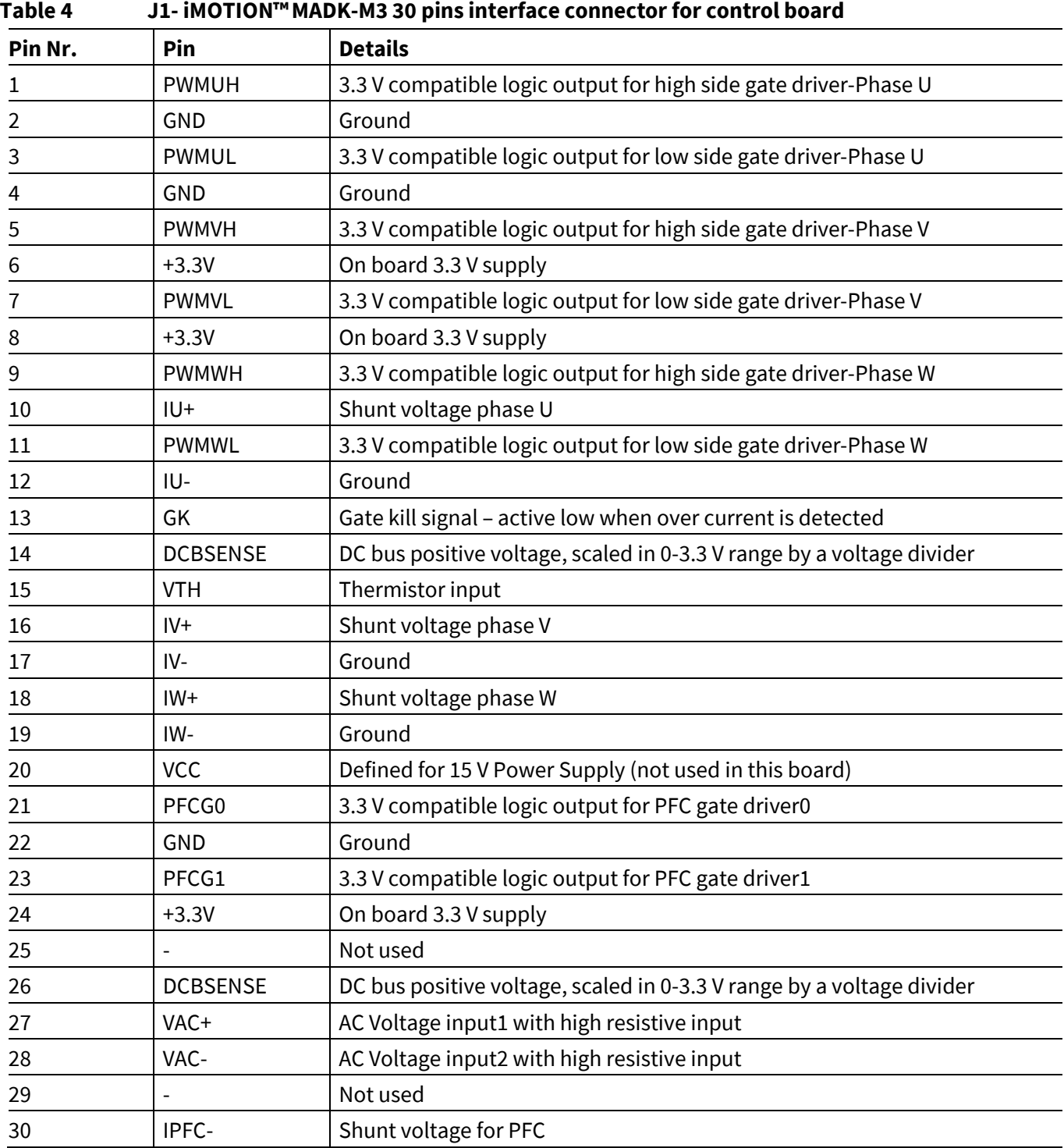

Table 5 includes the detail of UART connectors.

#### **Table 5 J2- UART Connector**

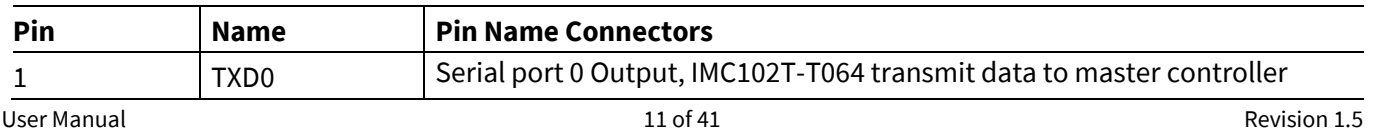

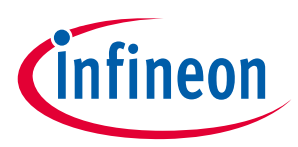

#### **EVAL-M3-102T main features**

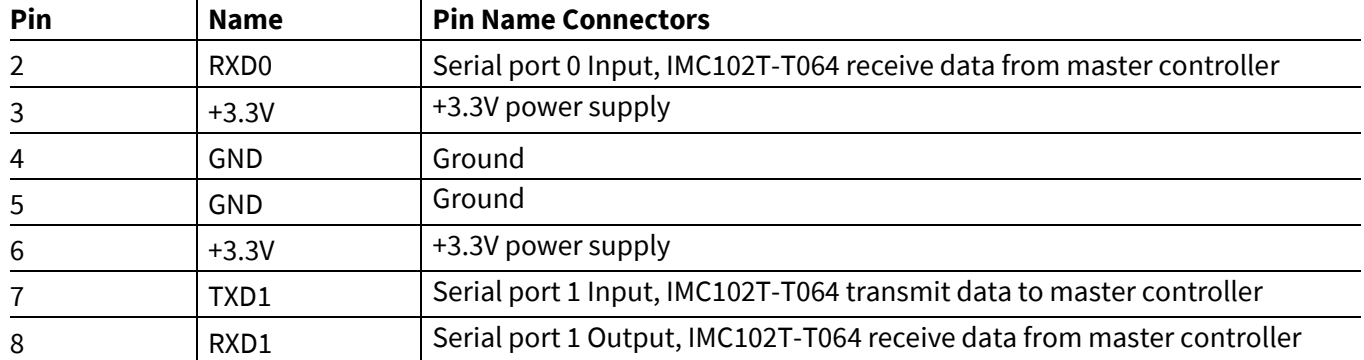

Table 6, Table 7, Table 8, Table 9, Table 10, Table 11 and Table 12 include the details of test signal pin connectors.

#### **Table 6 Digital signal test pins J3**

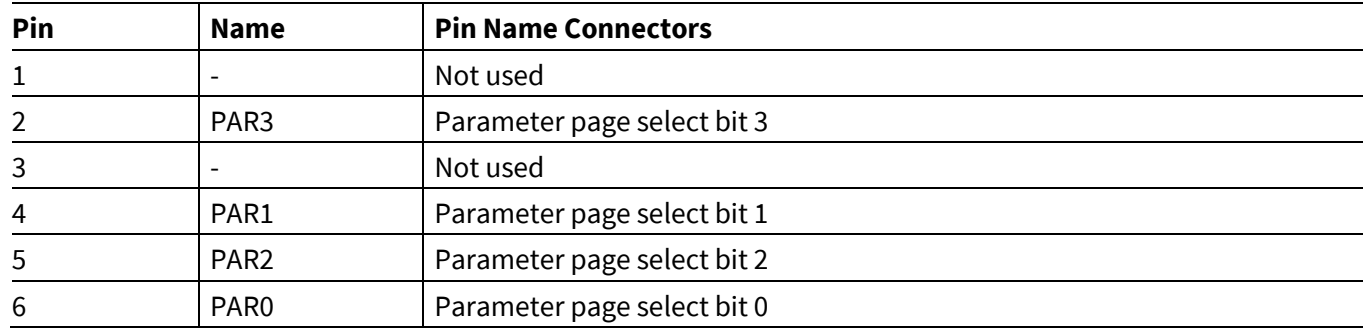

#### **Table 7 Digital signal test pins J4**

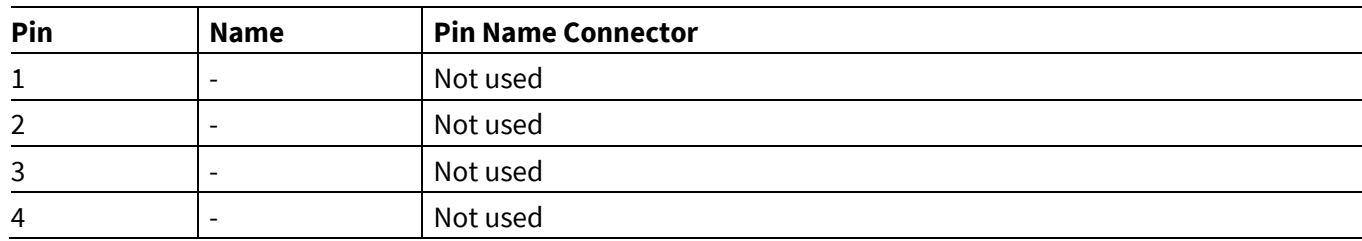

#### **Table 8 Digital signal test pins J5**

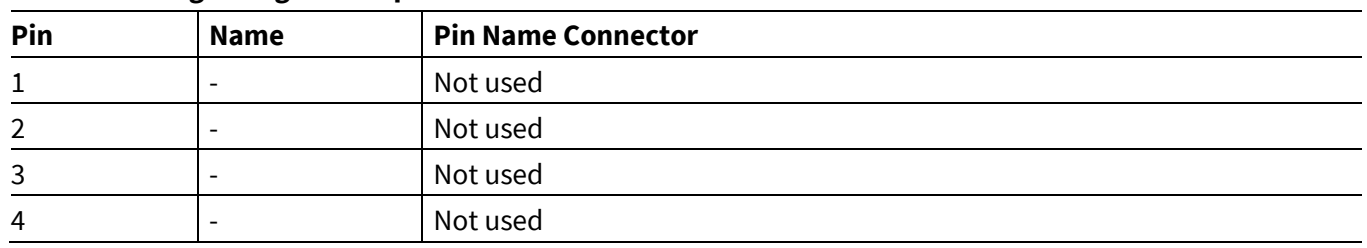

#### **Table 9 Digital signal test pins J6**

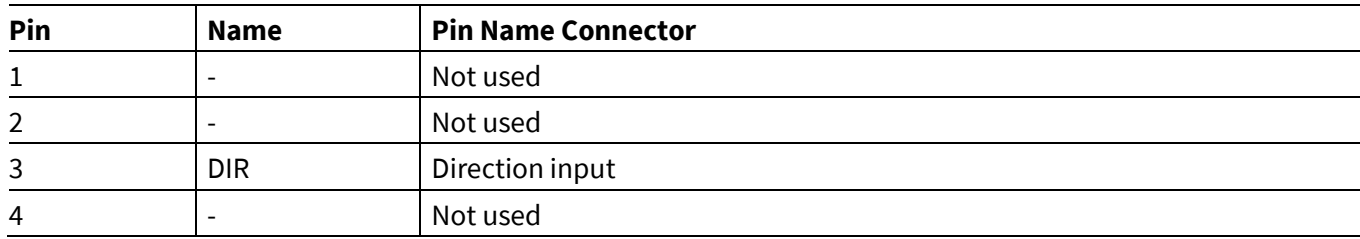

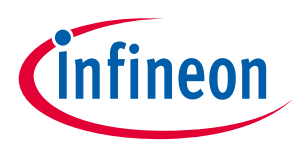

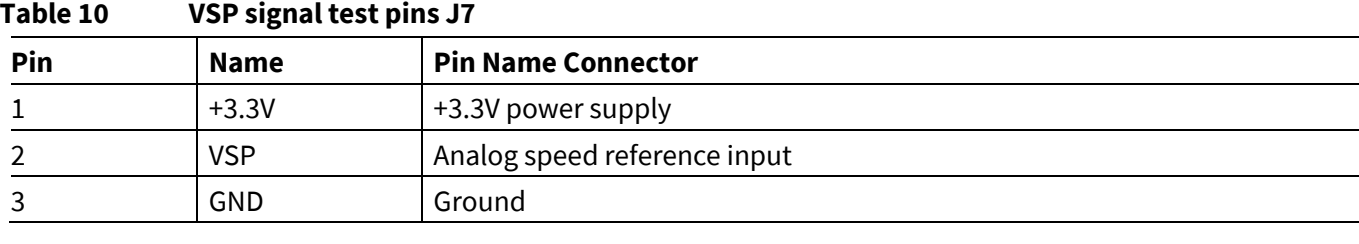

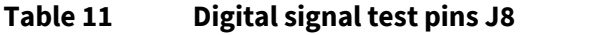

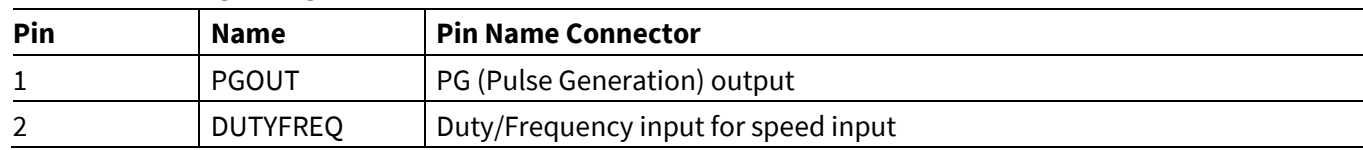

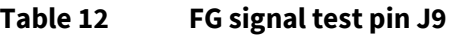

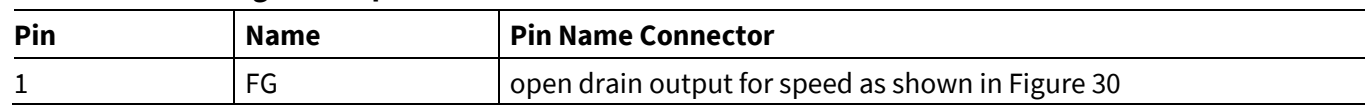

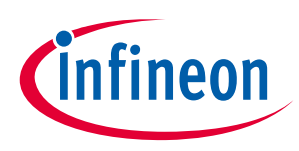

## **4 Getting Started with EVAL-M3-102T**

In order to run the motor system, a combination of the iMOTION™ MADK control board (EVAL-M3-102T) and the matching MADK power board (with M3 connector) is required. The iMOTION™ Software Tools MCEDesigner and MCEWizard are also required in order to initialy setup the system, as well as to control and fine-tune the system performance to match users exact needs. This chapter provides more details on setting up the system and getting started with iMOTION™ MADK development platform.

## **4.1 Setting up the system**

EVAL-M3-102T consists of several functional groups which enable out-of-the-box, fully functional motor control system combined with additional interfaces and test points for more advanced use cases. Figure 4 shows the functional groups of the EVAL-M3-102T evaluation board.

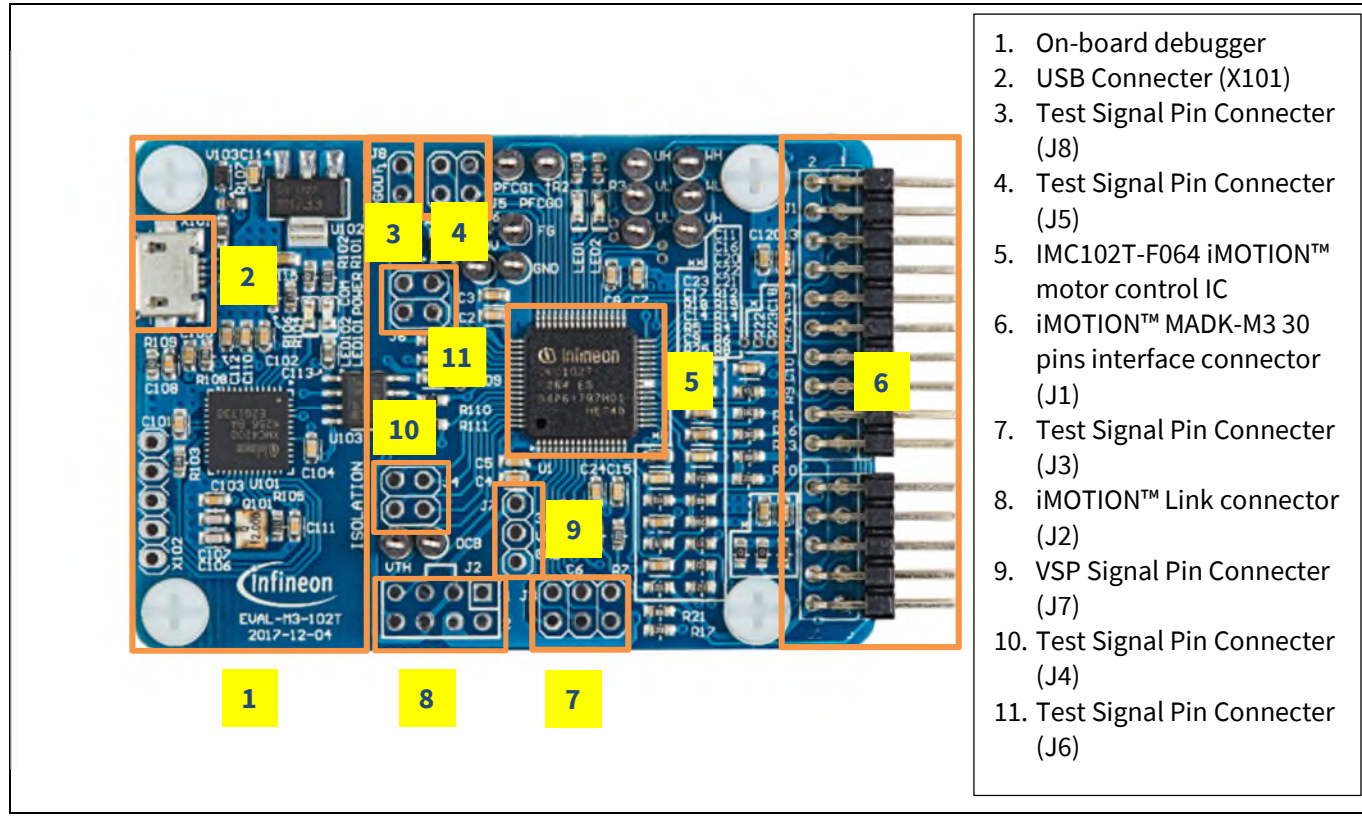

**Figure 4 Functional groups of the EVAL-M3-102T evaluation board's top side** 

After downloading and installing the iMOTION™ PC Tools (MCEWizard and MCEDesigner), following steps needs to be executed in order to run the motor. Refer to chapters 0 and 4.2.2 as well as MCEWizard and MCEDesigner documentation for more information.

- 1. Get the latest "IMC102T-F064 MCE Software Package" available on www.infineon.com/imotion-software web page.
- 2. Connect PC-USB connector on the on-board-debugger to the PC via USB cable.
- 3. Connect EVAL-M3-102T's M3 30-pin interface connector (J1) to power board (For example EVAL-M3- CM615PN, see Figure 5).
- 4. Use MCEWizard to enter the target motor's system and operating parameters, as well as evaluation board's hardware parameters, which will then be used to calculate controller's digital parameter set representing complete motor drive system. First click "Calculate" button on the "Verify & Save Page" and then save the

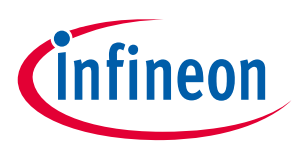

drive parameter set into your project directory by clicking "Export to Designer file (.txt)". Saved Drive System Parameter File will be later used by the MCEDesigner. Refer to Chapter 4.2.1 or MCEWizard User Guide for more details.

- 5. Connect motor phase outputs to the motor.
- 6. Connect AC power to power input connector and power on system.
- 7. Start MCEDesigner tool and open MCEDesigner default configuration file (.irc) for IMC102T-F064 controller (IMC102T\_Vxxx.irc) by clicking "File" > "Open". IMC102T\_Vxxx.irc file is included in "IMC102T-F064 MCE Software Package" downloaded in step 1.
- 8. MCEDesigner should automatically connect to the EVAL-M3-102T control board using default COM port (Indicated by green circle next to "COMx Up" status in the bottom frame of the MCEDesigner GUI). If it cannot establish the connection, change COM port by doing following steps: ("System" window active) > Preferences > Connection > Connect using (Chose one of the other available COM ports from the drop-down menu).
- 9. In case the IMC102T-F064 IC on the EVAL-M3-102T is empty (not programmed), which will be indicated by the pop-up window message after connecting to the MCEDesigner, then use following steps to program the firmware and the system parameters into the internal SRAM of iMOTION™ IC: Click "Tools" > "Programmer" and select "Program Firmware and Parameters". Browse and select the IMC102T-F064\_A\_Vxxx.ldf file which was included in the IMC102T-F064 MCE Software Package" downloaded in step 1. Then browse and select the System Drive Parameters .txt file created in step 4. See chapter MCEDesigner setup overview 4.2.2 for more details.
- 10. In case the IMC102T-F064 IC firmware has already been loaded, use following steps to program the system parameters into the internal SRAM of iMOTION™ IC: Click "Tools" > "Programmer" and select "Program Parameters". Browse and select the System Drive Parameters .txt file created in step 4. See chapter MCEDesigner setup overview 4.2.2 for more details.
- 11. Start the motor by clicking the green traffic light button in the control bar.

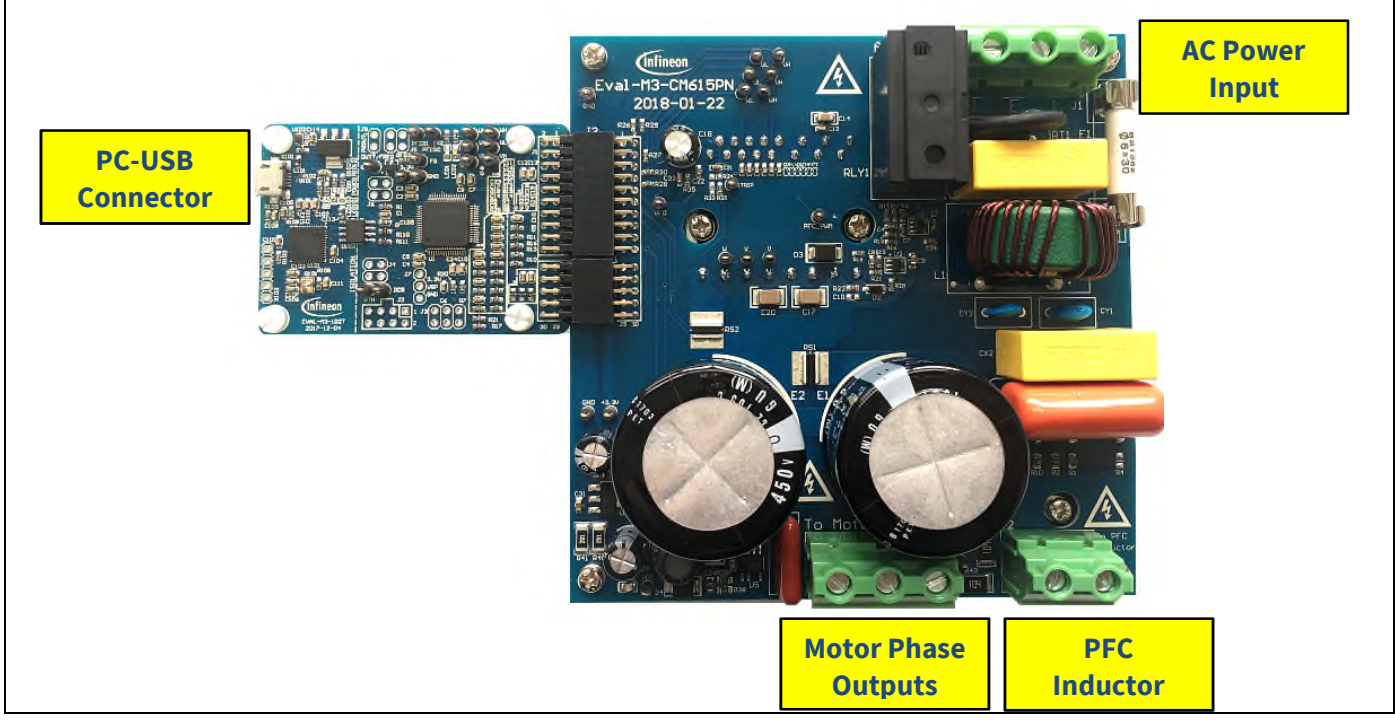

Figure 5 **System connection example using EVAL-M3-102T and EVAL-M3-CM615PN** 

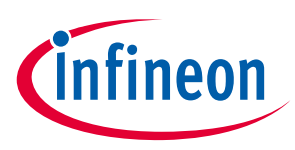

## **4.2 iMOTION™ development tools and software**

The iMOTION™Development Tool installers for MCEDesigner and MCEWizard are available for download via Infineon iMOTION™ website (http://www.infineon.com/imotion-software). All supported tools and software variants are listed there. Please visit this page periodically to check for tool/software updates.

Isolated on-board debugger provides the USB to UART bridge between the PC and the target iMOTION™ device with 1kV DC galvanic isolation between the motor drive system (hot side) and the PC/debugger (cold) side. Onboard debugger uses the SEGGER J-Link driver for UART communication with IMC102T-F064. J-Link driver will be installed during the MCEDesigner installation. In case the driver is not installed properly, please go to SEGGER J-Link website to download and install the latest J-Link "Software and Documentation pack for Windows".

#### **4.2.1 MCEWizard setup overview**

After installing the MCEWizard, the shortcut for MCEWizard appears on the Windows desktop. Double click the shortcut to open the MCEWizard and configure the parameters for evaluation boards or motor. Figure 6 shows the "Welcome Page" for MCEWizard, where the MADK control board or power board can be selected through the pull-down list. Infineon keeps releasing new MADK controller and power boards. Therefore, it could happen that some of the newest power boards are not pre-configured in the MCEWizard tool and cannot be selected through the pull-down menu. In that case, the user should select any other power board (as similar as possible) and follow the MCEWizard setup steps by entering the parameter values which are specific to the chosen board. Make sure both "I have modified the circuit board" and "Enable advanced question" checkmarks are selected. Please refer to the User Manual of the corresponding power board for additional information.

After selecting the MADK control and the power board, start the MCEWizard system setup procedure by clicking the "Next" button in the right bottom corner as shown in Figure 6.

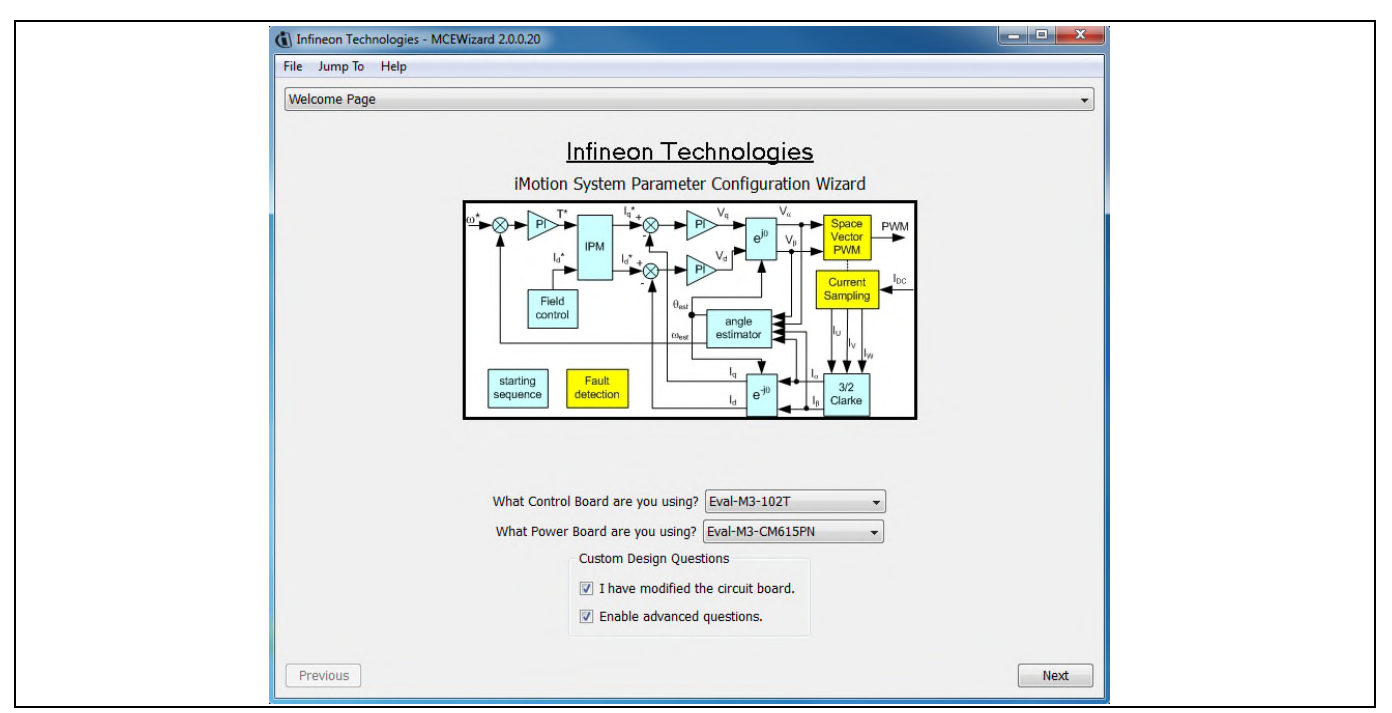

#### **Figure 6 Welcome Page of MCEWizard**

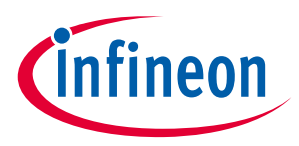

iMOTION™ MADK system enables users to easily test different combination of control and power board with their motors. User should be familiar with the system level parameters which are related to the motor used. There is a very limited number of parameters which are specific to the control board or power board hardware. Table 13 provides the MCEWizard setup overview for hardware related parameters. Similar tables will be available in each power board's User Manual. Combination of this table and the corresponding table of the power board provides enough information to setup the MADK-based motor drive system in shortest time.

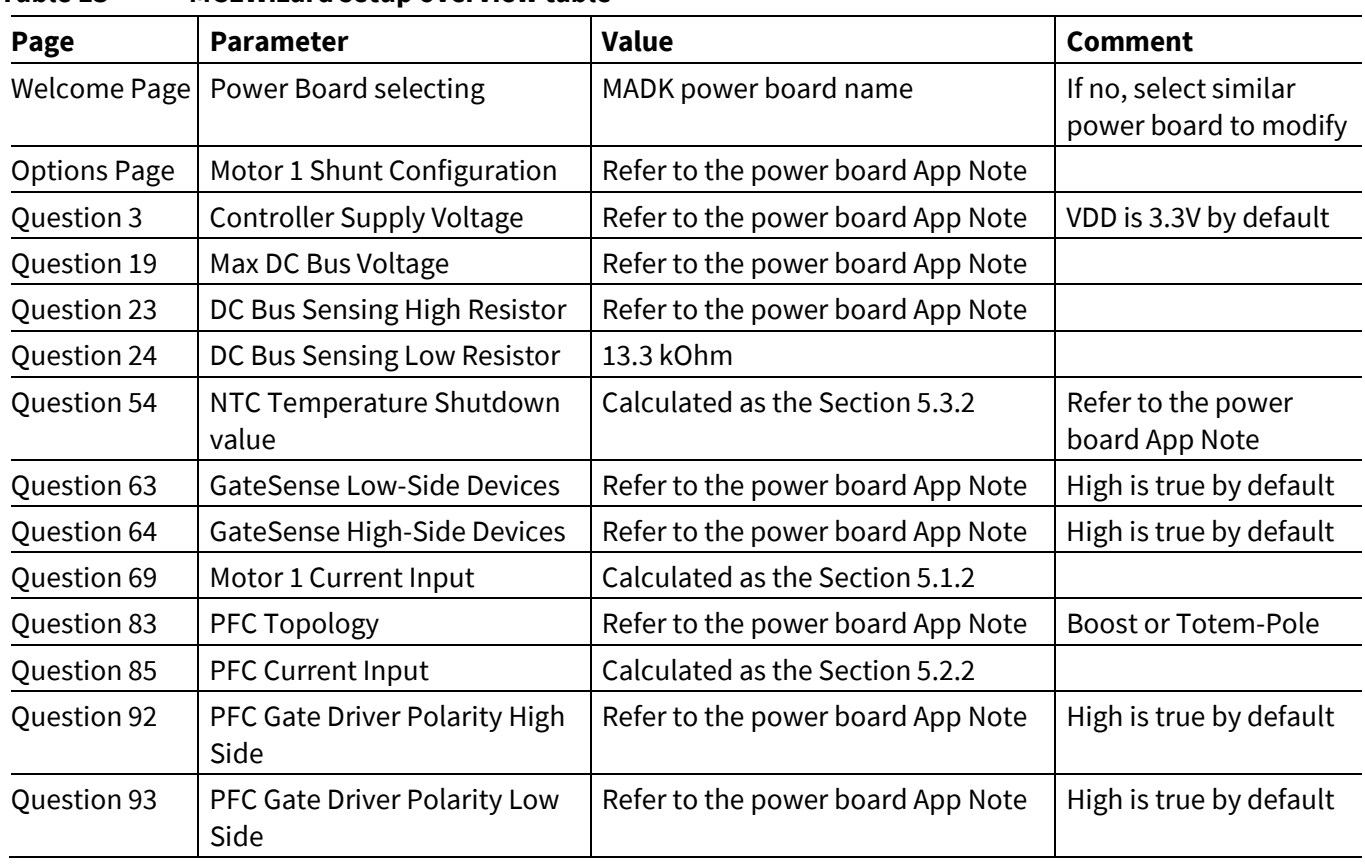

#### **Table 13 MCEWizard setup overview table**

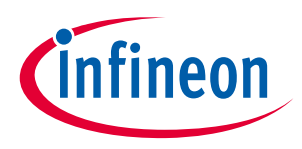

#### **Getting Started with EVAL-M3-102T**

After all the MCEWizard questions are answered, the "Verify & Save Page" will be shown as in Figure 7.

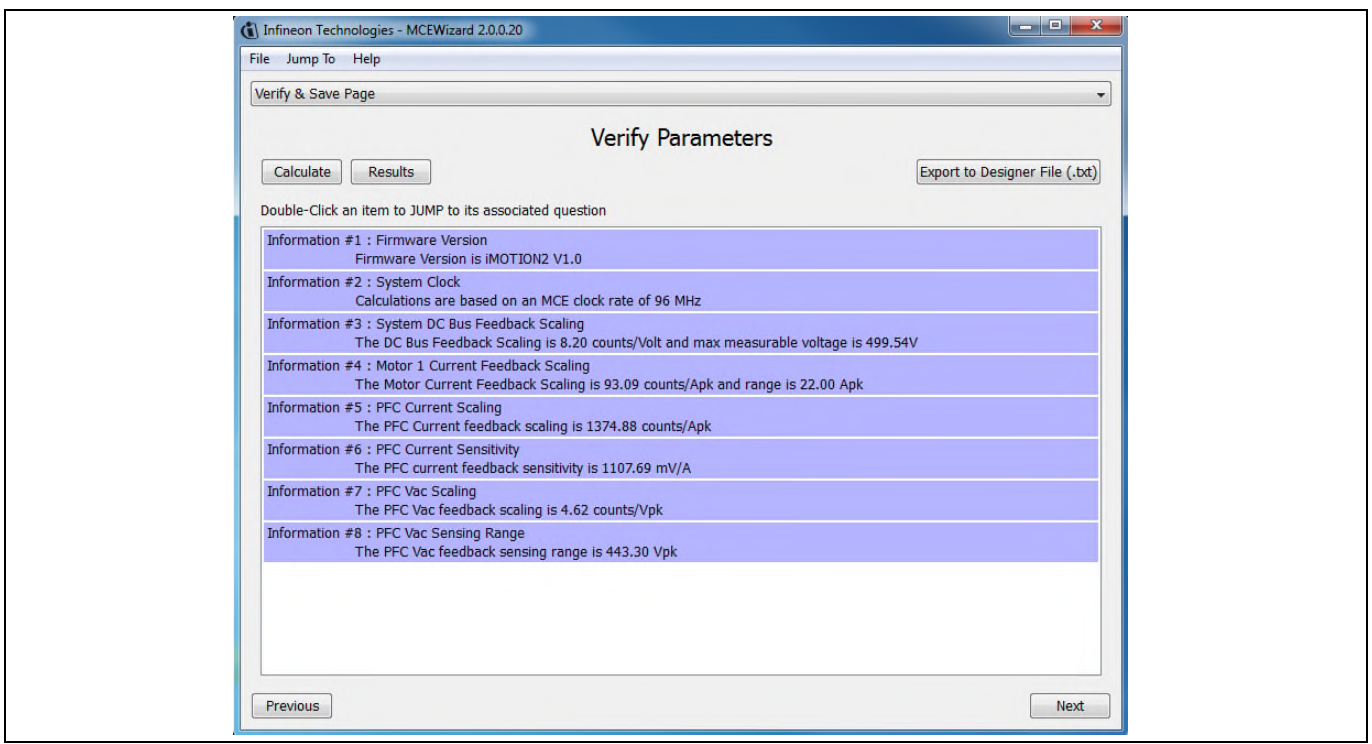

**Figure 7 Verify and Save page for MCEWizard** 

Click "Calculate" button and "Export to Designer File (.txt)" button to save the parameter file which will be used by the MCEDesigner in the next steps.

#### **4.2.2 MCEDesigner setup overview**

After installing MCEDesigner installer, there is a shortcut for MCEDesigner on Windows desktop. Double click on the shortcut to open MCEDesigner and then open "IMC102T\_xx.irc" file (which was included in the "IMC102T-F064 MCE Software Package" installed earlier, as instructed in Chapter 4.1) shown in Figure 8.

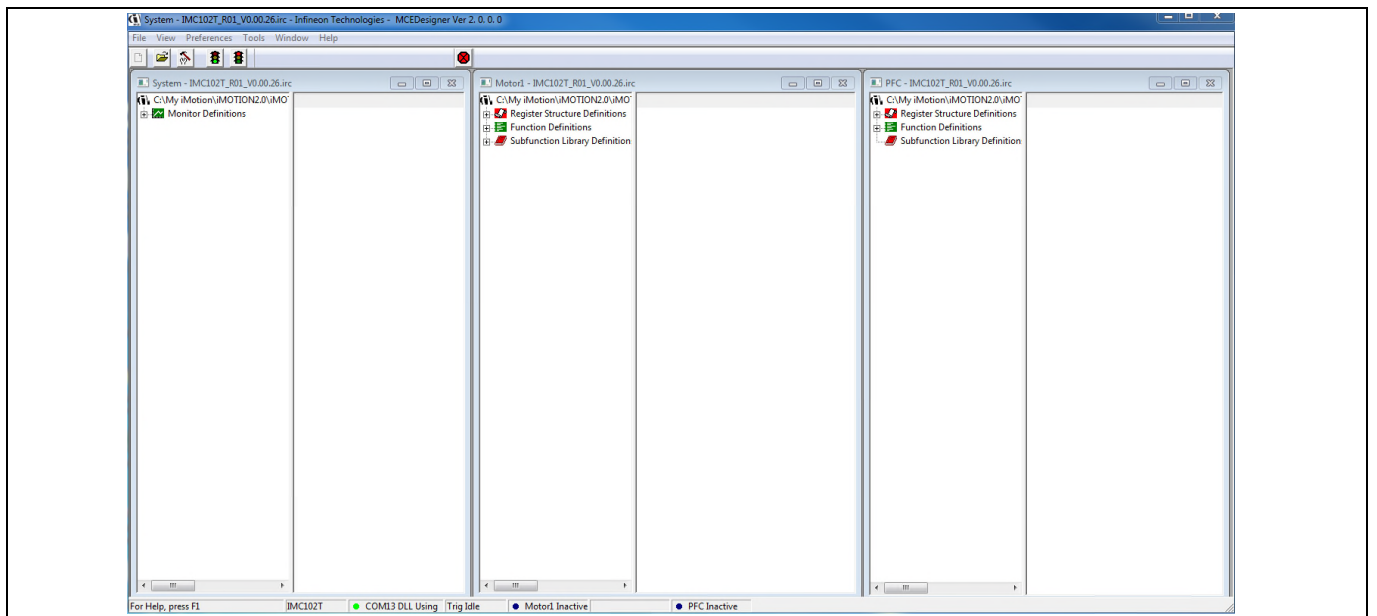

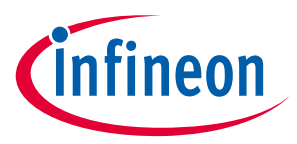

MCEDesigner programmer function can be used to program IMC101T-T038 firmware and/or System parameters. To call this function, click on "Tools" menu and then select "Programmer" in the pull down list. The pop-up window "Program IMC controller" will show up as in Figure 9.

To program both firmware and Drive System Parameters into IMC102T-F064 (which can happen when programming for the first time the brand new devices with default factory setting, or when the new version of iMOTION™ firmware is being downloaded), first click on the "Program Firmware and Parameter" radio button in the "Program IMC controller" pop-up window. After that, select the Drive System Parameter file created using MCEWizard by clicking on the "Browse…" button at the end of the "Program Parameter File" row, and then also select the the IMC102T-F064\_A\_Vxxx.ldf file (which was included in the "IMC102T-F064 MCE Software Package") by clicking on the "Browse…" button at the end of "Program Firmware File" row. Finally, click on the "Start" button to program the parameter file into the IMC102T-F064 IC.

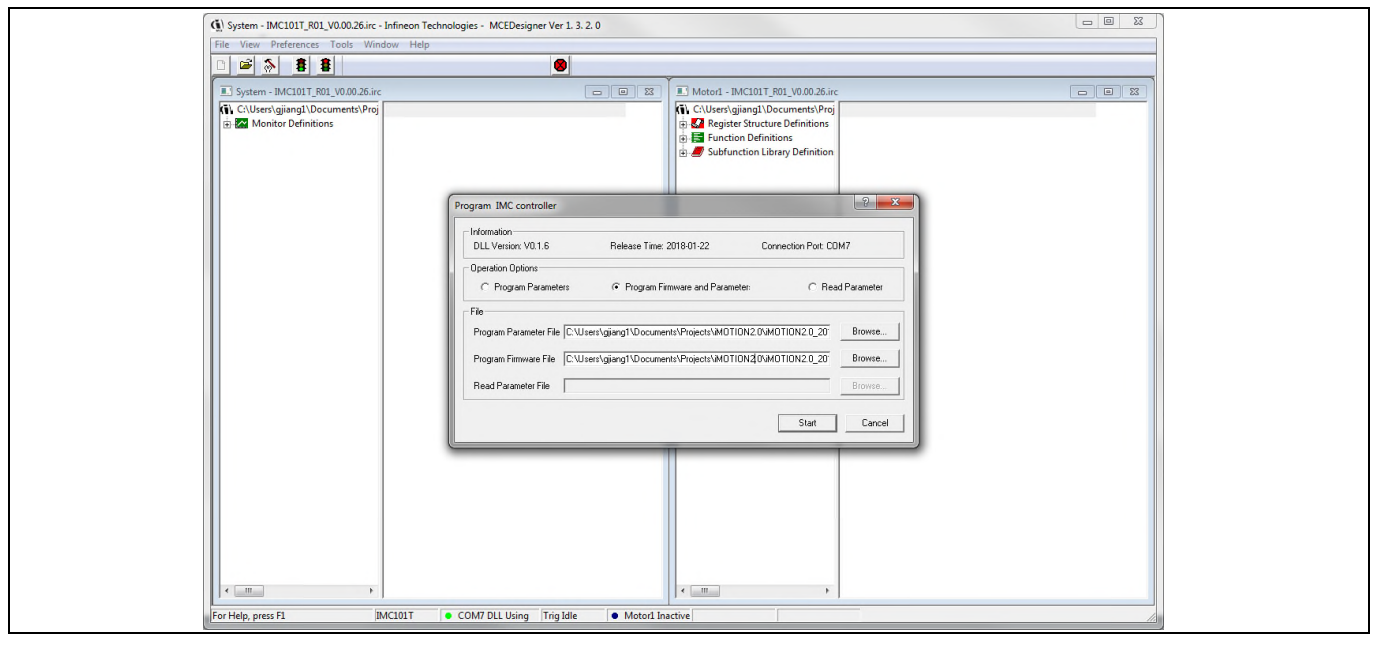

**Figure 9 Program Firmware and Parameter in "Program IMC Controller" pop-up window** 

To program only Drive System Parameter file into IMC102T-F064, click on "Tools" menu and select "Programmer" in the pull down list. The pop-up window "Program IMC controller" will show up as in Figure 10. Click on the "Program Parameters" radio button (this is the default option), and then select the Drive System Parameter file created using MCEWizard by clicking on "Browse…". Finally, click on the "Start" button to program the parameter file into the IMC102T-F064 IC.

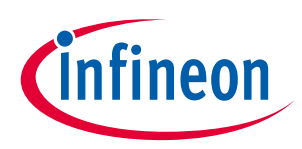

#### **Getting Started with EVAL-M3-102T**

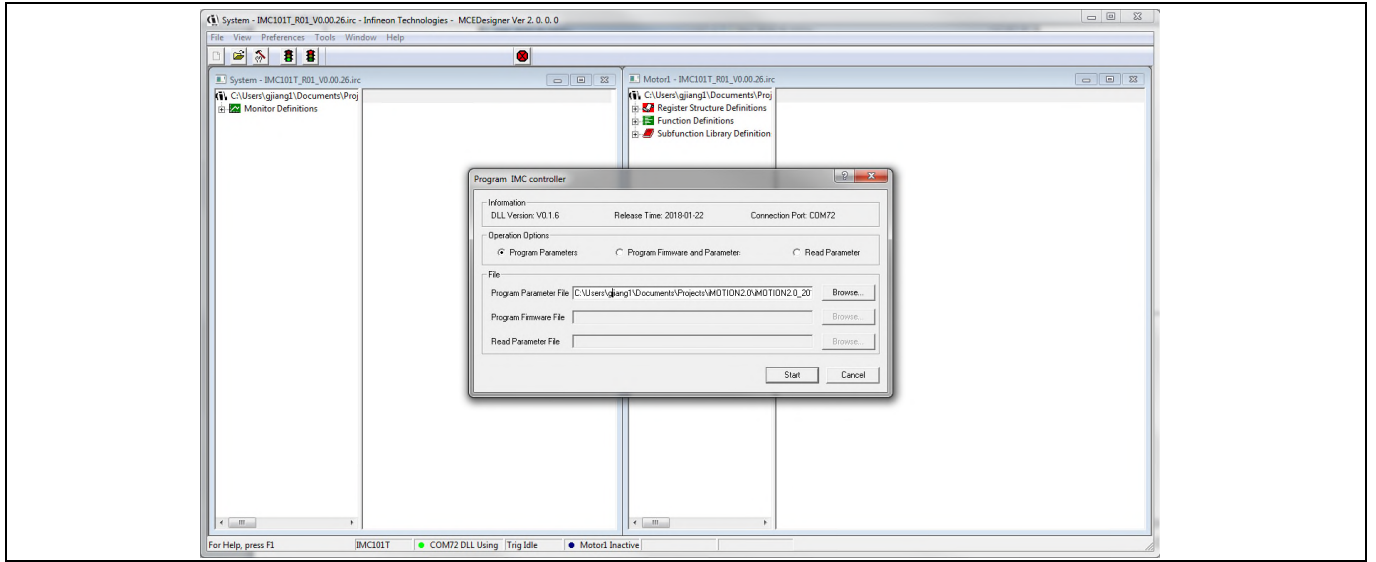

**Figure 10 "Program IMC Controller" pop-up window** 

After Drive System Parameter file has been programmed into IMC102 controller, and the motor drive system is powered, the MCEDesigner can be used to start/stop the motor, display motor current traces, change the motor speed, modify drive parameters and many other functions. Please refer to the MCEDesigner documentation for more details.

*Note: On-board Debugger portion of EVAL-M3-102T is galvanically isolated from the controller portion and the attached power board. In order to program the parameters or firmware to the IMC102T-F064 controller, the 3.3V DC voltage needs to be supplied to the controller portion of the EVAL-M3- 102T. This voltage can either be supplied by the power board (MADK power boards are designed to supply the 3.3V to the control board through M1 or M3 connector) or by feeding the 3.3V DC voltage to the control board through some of the available 3.3V access/test points if the power board is not attached to the EVAL-M3-102T control board.* 

All latest firmware file for different type of iMOTION™ control ICs are available for download via Infineon iMOTIONTM website (http://www.infineon.com/imotion-software).

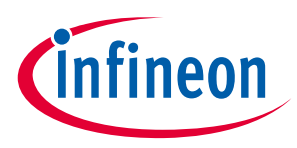

This chapter covers hardware design of the EVAL-M3-102T in more details. To enable users to make the EVAL-M3-102T evaluation board a basis for a new development or modification of their own systems, all necessary technical data like schematics, layout and components are also included in this chapter.

## **5.1 Motor Current feedback circuitry**

## **5.1.1 Motor Shunt configuration**

Both single shunt and leg shunt topologies are supported by the EVAL-M3-102T control board. The user needs to make sure that the shunt configuration matches with power board hardware configuration. Please refer to the power board User Manual for details. The shunt configuration can be changed in MCEWizard by clicking and selecting in the pull down list marked with red box as shown in Figure 11.

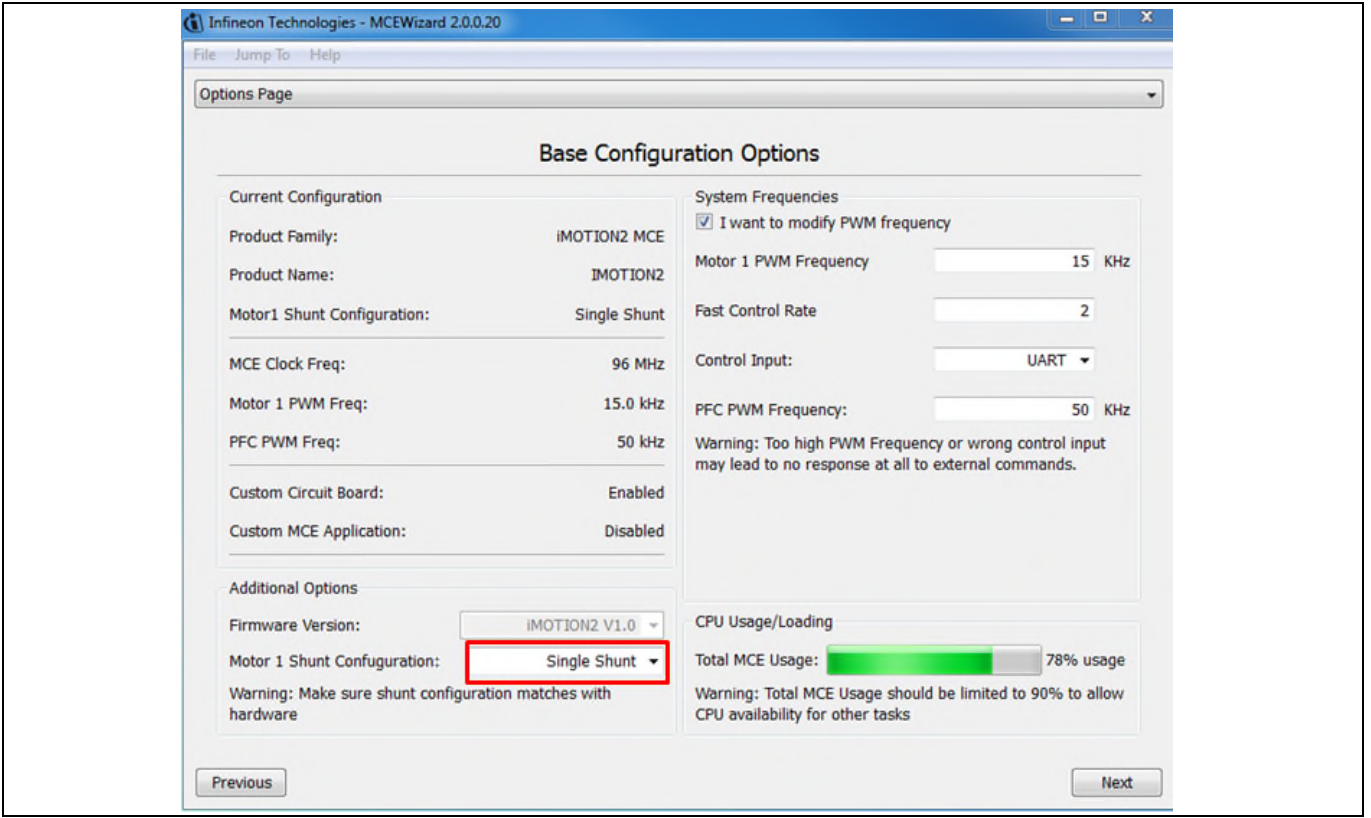

**Figure 11 Shunt Configuration** 

## **5.1.2 Motor External Current feedback configuration and calculation**

The shunt resistance  $R_{sh}$  value can be found in the schematics or User Manual for the power board (For example, the leg shunt resistors are 30mΩ for EVAL-M3-CM615PN and 100mΩ for EVAL-M3-TS6-606).

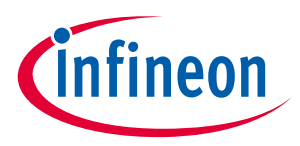

The current input value is product of the shunt resistance in milliohms and gain of External current sense amplifier as shown in Figure 12.

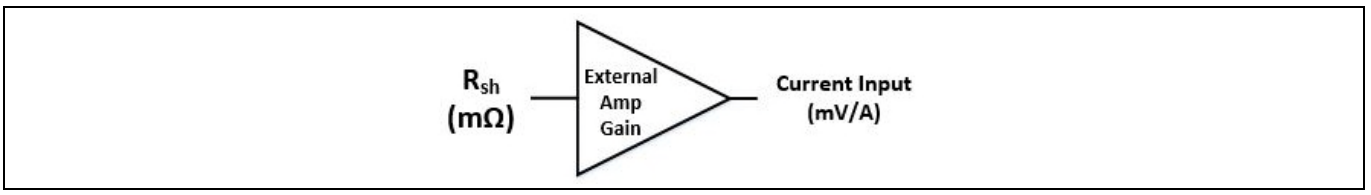

**Figure 12 Current shunt feedback and sample timing** 

Figure 13 depicts IU+ current feedback sensing circuity on EVAL-M3-102T evaluation board. Please note that the default external amplification gain is less than 1 for current sense in this evaluation board.

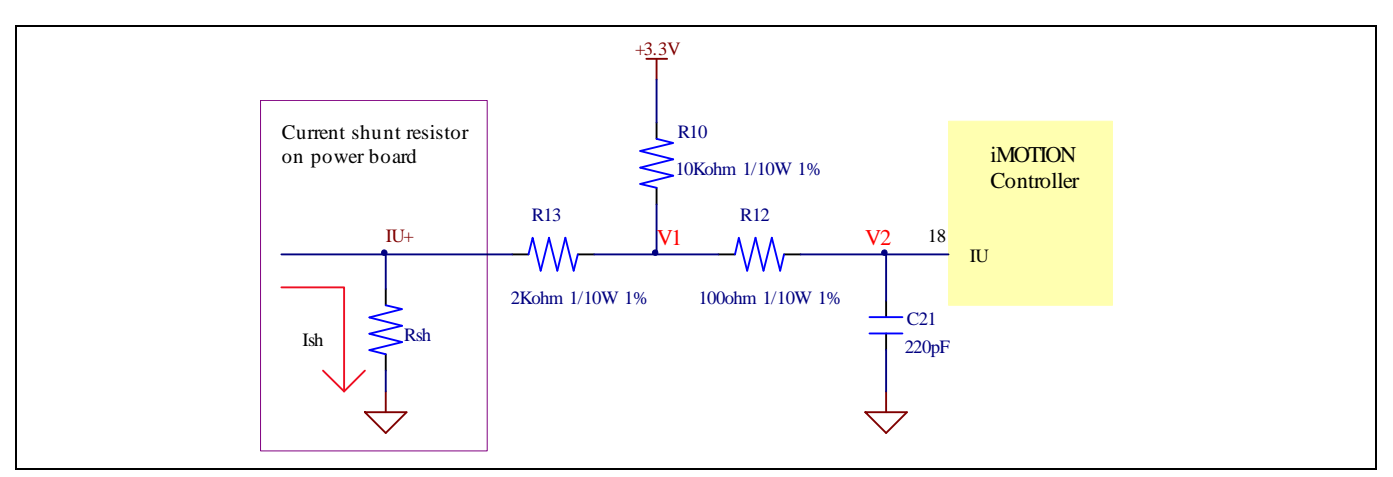

**Figure 13 The part of Current feedback on the EVAL-M3-102T evaluation board** 

Based on the principle of Kirchhoff's voltage law,

$$
V_2 \approx V_1 \approx (V_{DD} - I_{sh} * R_{sh}) * \frac{R_{13}}{R_{10} + R_{13}} + I_{sh} * R_{sh} = \frac{R_{13}}{R_{10} + R_{13}} V_{DD} + \frac{R_{10}}{R_{10} + R_{13}} R_{sh} * I_{sh}
$$
  
Current input = 
$$
\frac{R_{10}}{R_{10} + R_{13}} R_{sh} = \frac{5}{6} R_{sh}
$$

Based on this calculation, the current input for the MADK combination of EVAL-M3-102T and EVAL-M3-CM615PN is 25 mV/A, and for the combination of EVAL-M3-102T and EVAL-M3-TS6-606 it is 83.3 mV/A. Please use same procedure to calculate the current input for other combinations of MADK boards and enter it into MCEWizard.

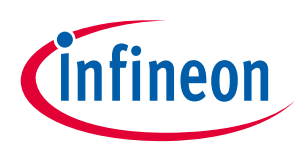

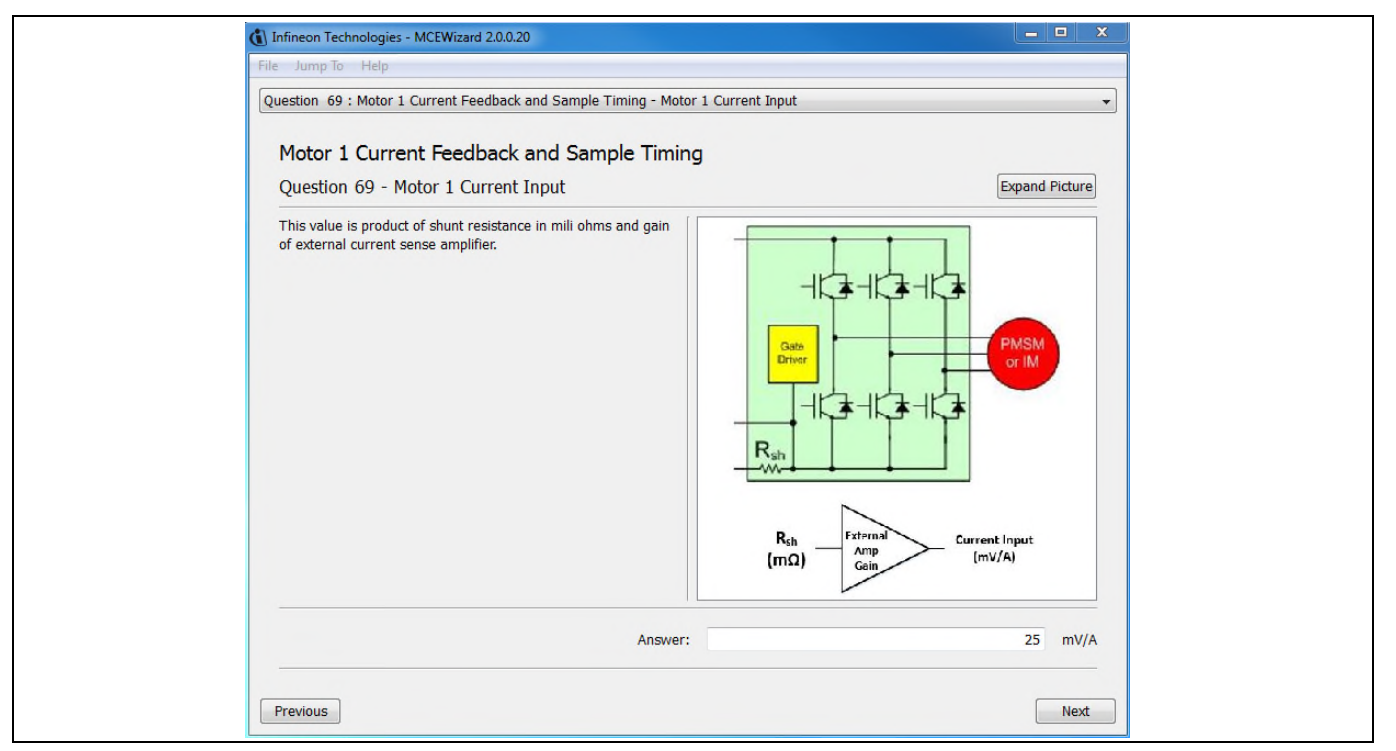

**Figure 14 Current feedback configuration in MCEWizard for EVAL-M3-102T and EVAL-M3-CM615PN** 

## **5.1.3 Motor Internal Current feedback amplifier gain configuration**

The iMOTION™ controller on this board has the internal current feedback programmable gain amplifier which has four gain settings: 1x, 3x, 6x and 12x.

The internal Current feedback amplifier gain can be configured in MCEWizard as shown in Figure 15.

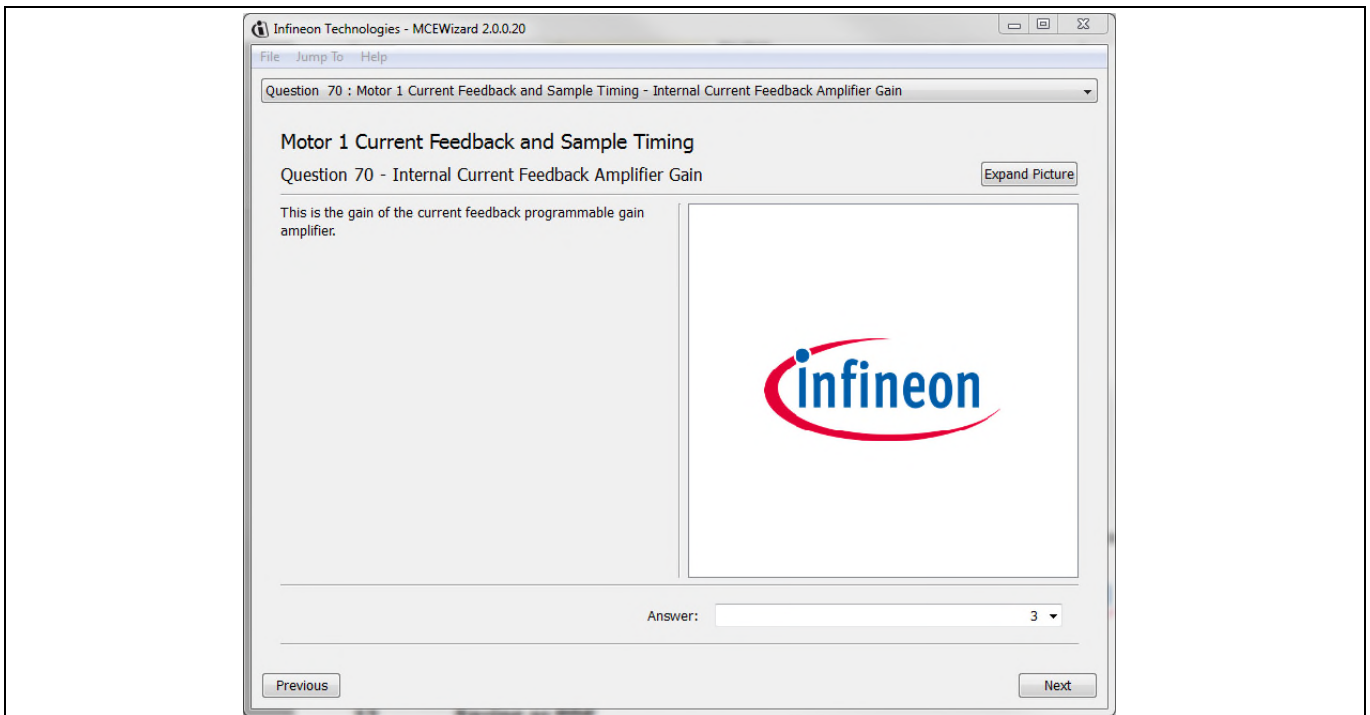

**Figure 15 Internal current feedback amplifier gain configuration** 

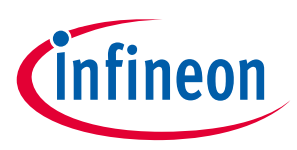

#### **5.2 PFC Hardware configuration**

#### **5.2.1 PFC Topology selection**

The EVAL-M3-102T control board applies to both of PFC algorithms, boost mode and totem pole. The user needs to make sure that the topology configuration matches with power board hardware configuration. The topology configuration can be changed in MCEWizard by clicking and selecting in the pull down list marked with red box as shown in Figure 16.

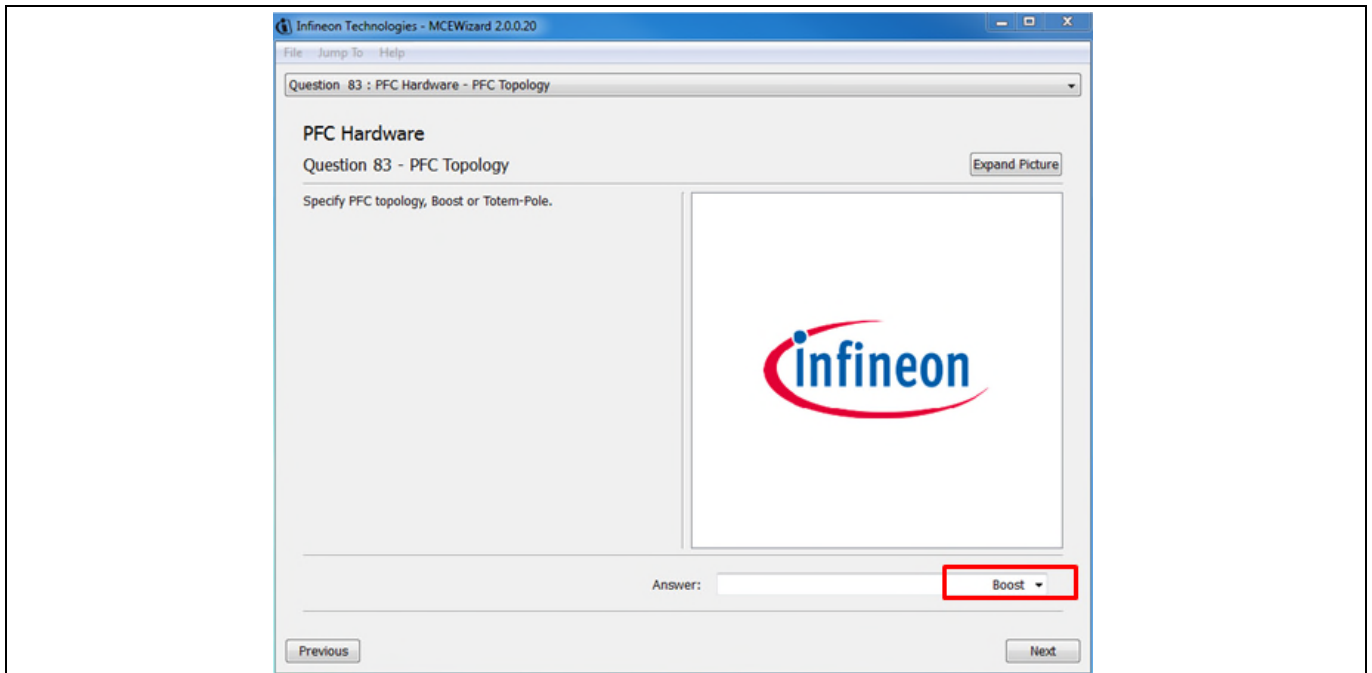

**Figure 16 The PFC topology choose in MCEWizard for EVAL-M3-102T and EVAL-M3-CM615PN** 

## **5.2.2 PFC External Current feedback configuration and calculation**

Please refer to the schematic diagram of power board for the shunt resistance value (For example, the shunt resistors are 30mΩ for EVAL-M3-CM615PN and 100mΩ for EVAL-M3-TS6-606).

The current input value is product of the shunt resistance in milliohms and gain of External current sense amplifier as shown in Figure 17.

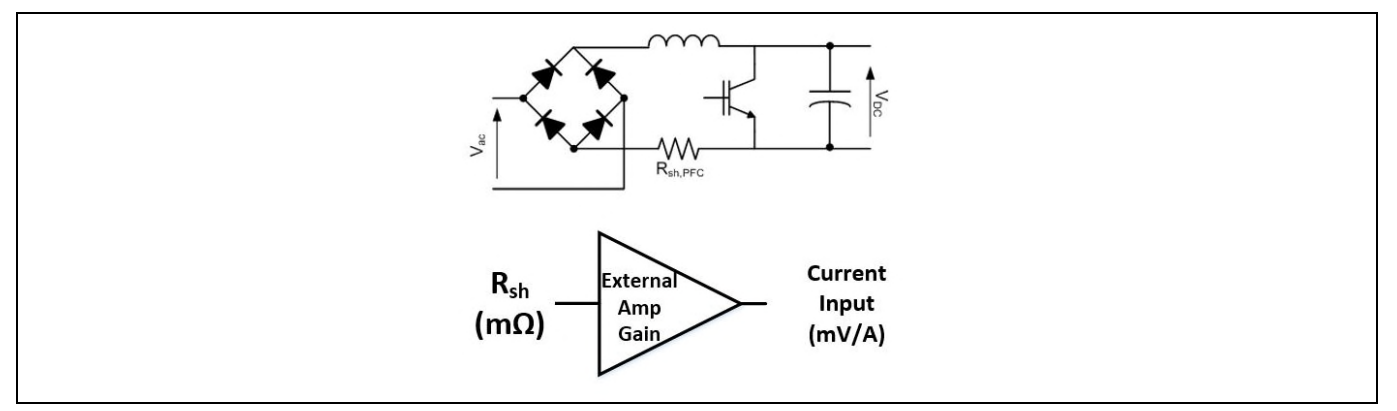

**Figure 17 PFC Current shunt feedback and sample timing** 

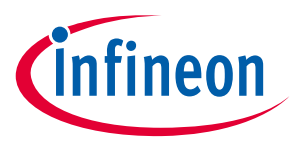

#### **5.2.3 PFC Internal Current feedback amplifier gain configuration**

Figure 18 depicts IPFC- current feedback sensing circuity on EVAL-M3-102T evaluation board. Please note that the default external amplification gain is less than 1 for current sense in this evaluation board.

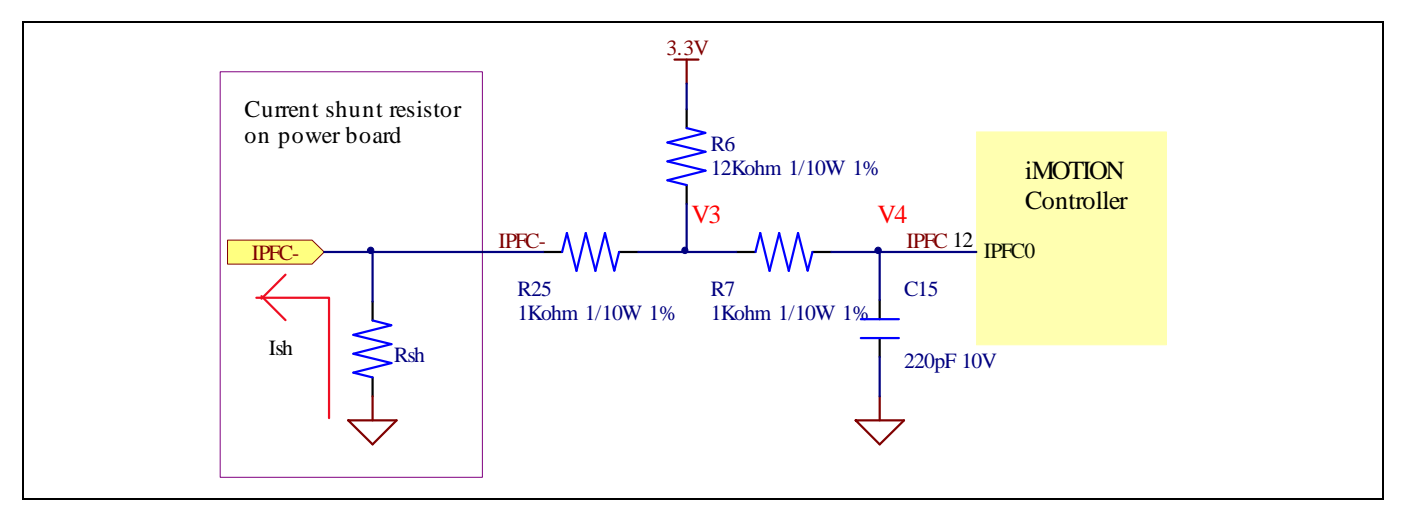

**Figure 18 The PFC Current feedback circuit for EVAL-M3-102T evaluation board** 

Based on the principle of Kirchhoff's voltage law,

$$
V_4 \approx V_3 \approx (V_{DD} + I_{sh} * R_{sh}) * \frac{R_{25}}{R_6 + R_{25}} - I_{sh} * R_{sh} = \frac{R_{25}}{R_6 + R_{25}} V_{DD} - \frac{R_6}{R_6 + R_{25}} R_{sh} * I_{sh}
$$
  
Current input = 
$$
\frac{R_6}{R_6 + R_{25}} R_{sh} = \frac{12}{13} R_{sh}
$$

Based on this calculation, the current input for the MADK combination of EVAL-M3-102T and EVAL-M3-CM615PN is 27.69 mV/A, and for the combination of EVAL-M3-102T and EVAL-M3-TS6-606 it is 92.31 mV/A. Please use same procedure to calculate the current input for other combinations of MADK boards and enter it into MCEWizard.

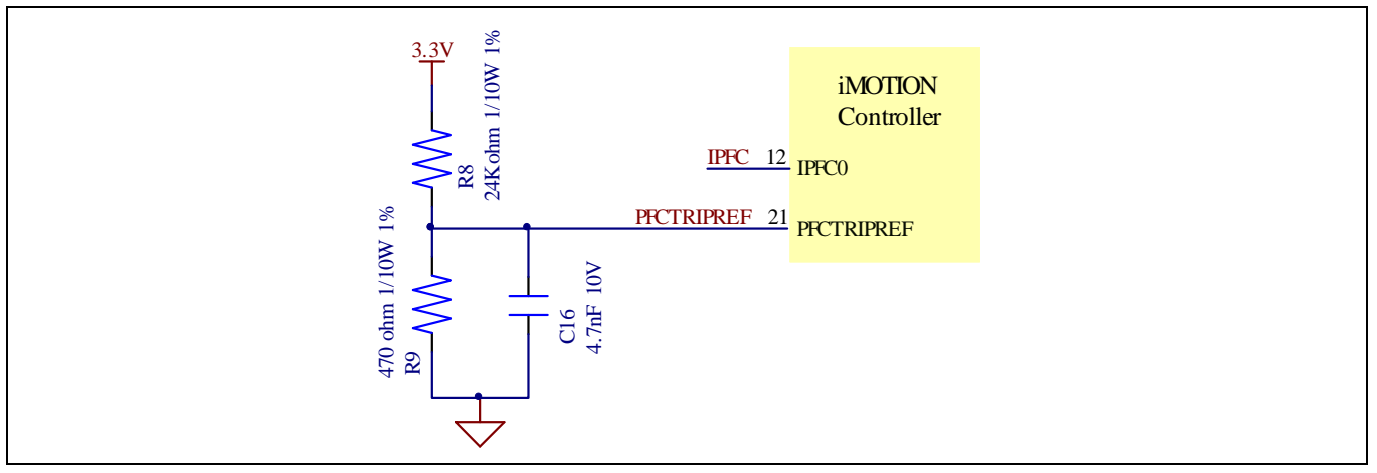

**Figure 19 The PFCTRIPREF Circuit on the EVAL-M3-102T evaluation board** 

The PFC's overcurrent protection circuit is shown in Figure 18 and Figure 19. The IPFCTRIP\_Peak equal to 6.347A for EVAL-M3-102T and EVAL-M3-CM615PN evaluation board only.

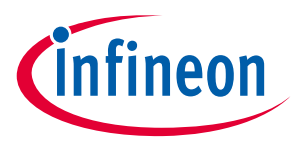

The calculation formula is as follows,

$$
I_{PFCTRIP_{\text{Peak}}} = -\frac{\left(\frac{R_9}{R_8 + R_9} - \frac{R_6}{R_6 + R_{25}}\right) V_{DD}}{R_{sh}}
$$

## **5.2.4 AC Voltage sensing configuration**

Figure 20 shows the schematic of EVAL-M3-102T evaluation board with VAC sense.

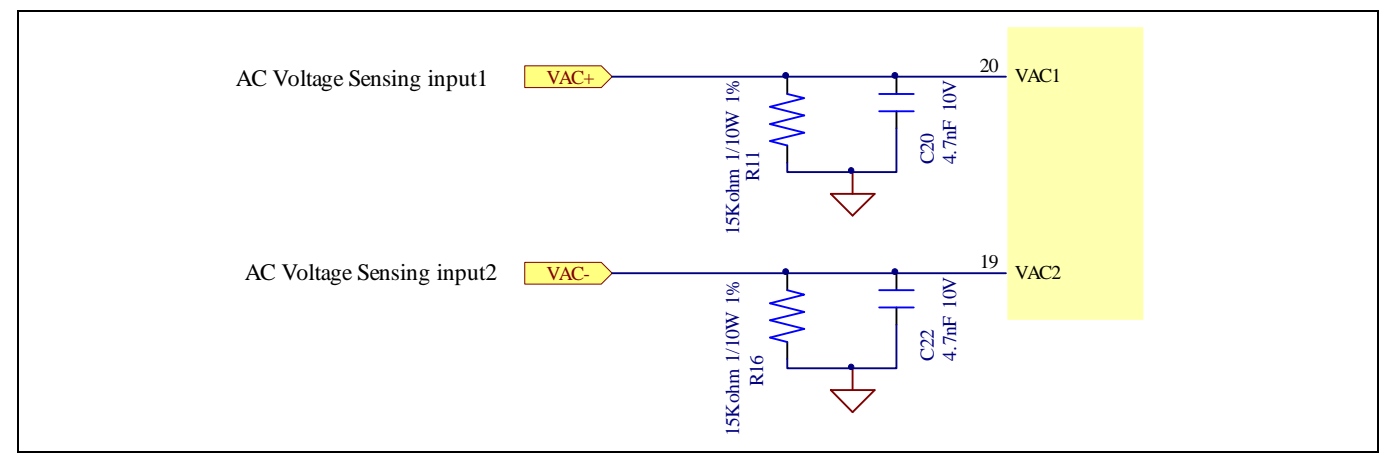

**Figure 20 The AC Voltage sensing schematic** 

There are two AC voltage sensing modes in MCEWizard, differential mode and single-ended as shown in Figure 21. The default is differential mode for EVAL-M3-102T evaluation board.

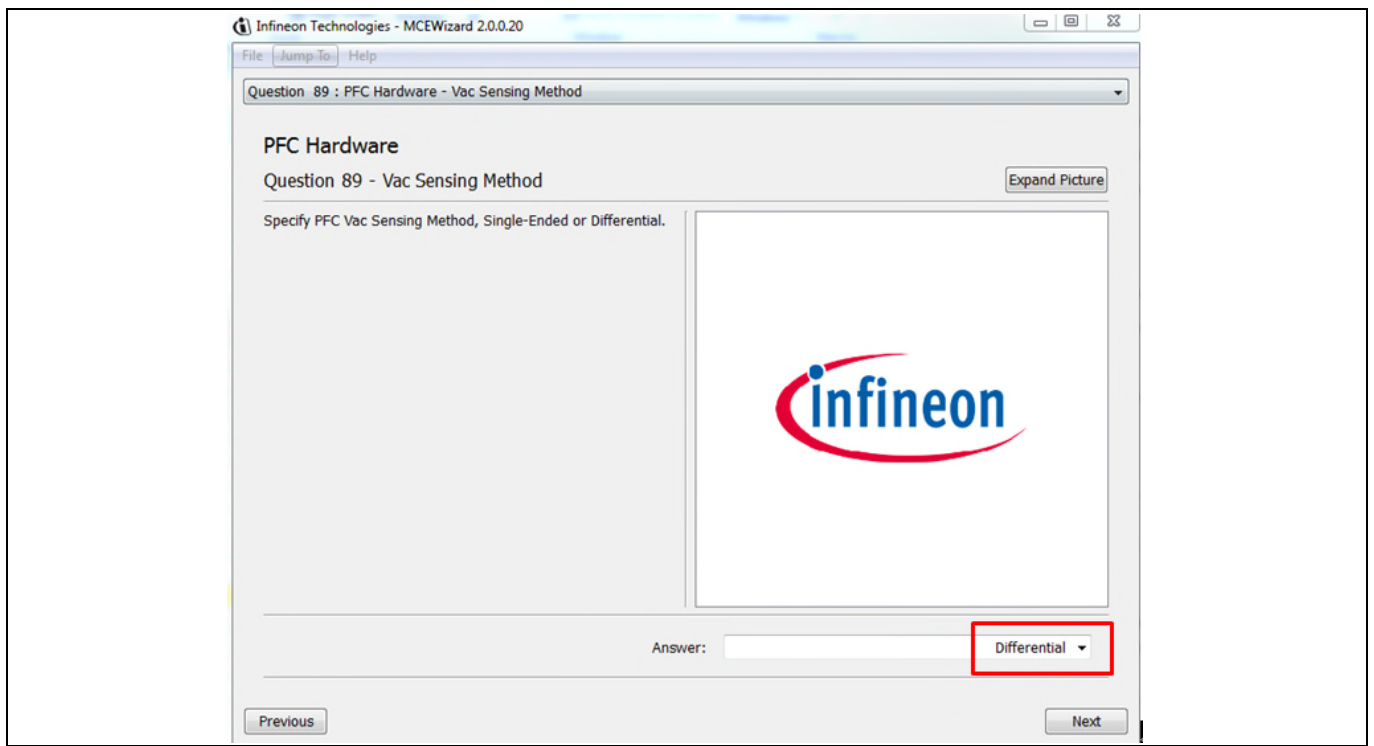

**Figure 21 Analog inputs on the EVAL-M3-102T evaluation board** 

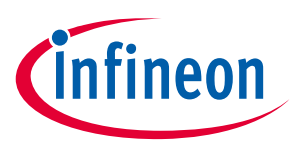

The low side resistor R11 or R16 for the AC voltage sensing resistor divider on the controller board EVAL-M3- 102T is 15kΩ, and should be configured in MCEWizard as shown in Figure 22. For the high side resistor value, please refer to the User Manual of the corresponding power board.

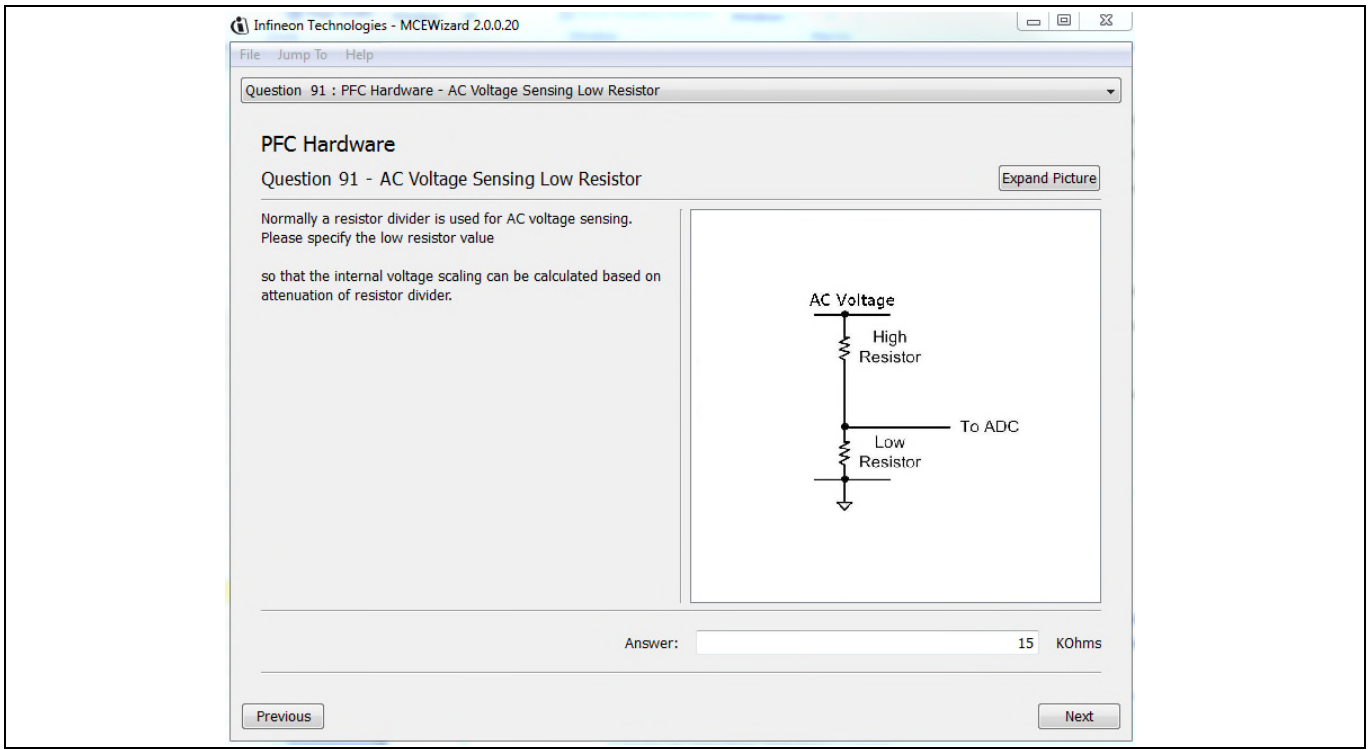

**Figure 22 AC Voltage sensing configuration in MCEWizard** 

## **5.3 EVAL-M3-102T analog inputs and their MCEWizard setup**

Besides current sensing inputs, IMC102T-F064 provides number of analog inputs for different system functions. Figure 23 depicts analog inputs of the IMC102T-F064 except current sensing inputs.

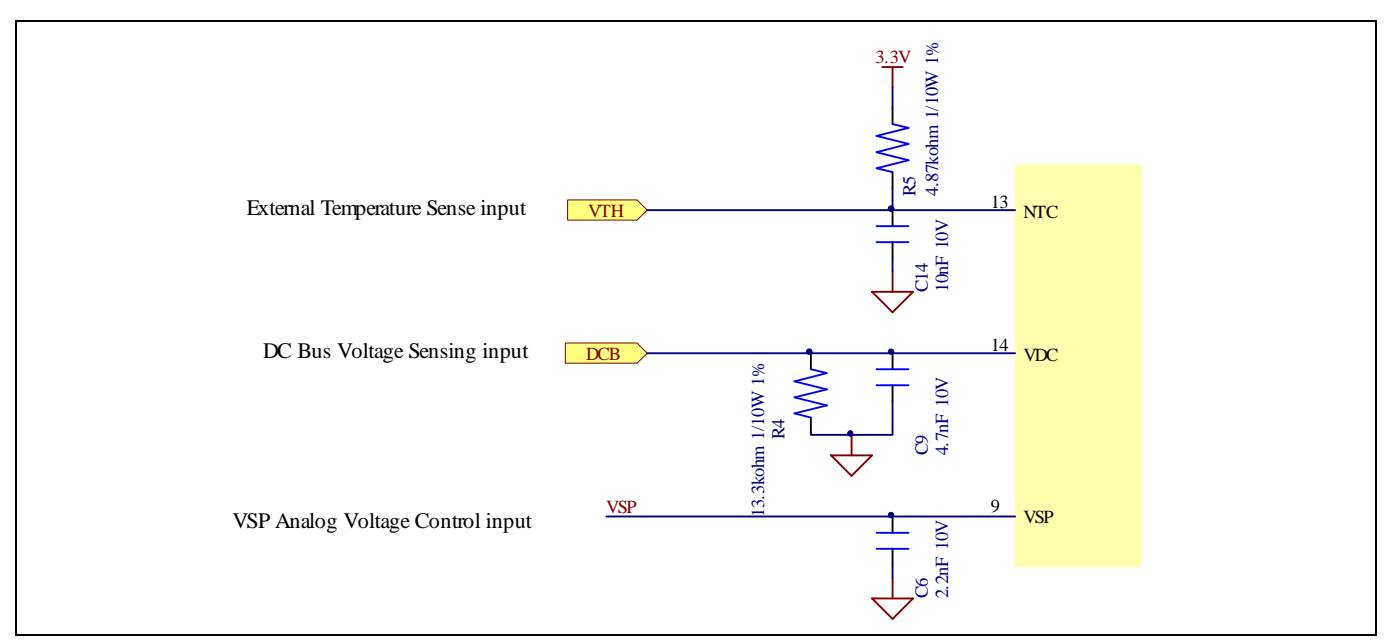

**Figure 23 Analog inputs on the EVAL-M3-102T evaluation board** 

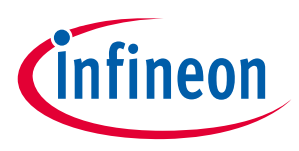

## **5.3.1 DC bus sensing configuration**

The low side resistor R4 for the DC bus sensing resistor divider on the controller board EVAL-M3-102T is 13.3kΩ, and should be configured in MCEWizard as shown in Figure 24. For the high side resistor value, please refer to the User Manual of the corresponding power board.

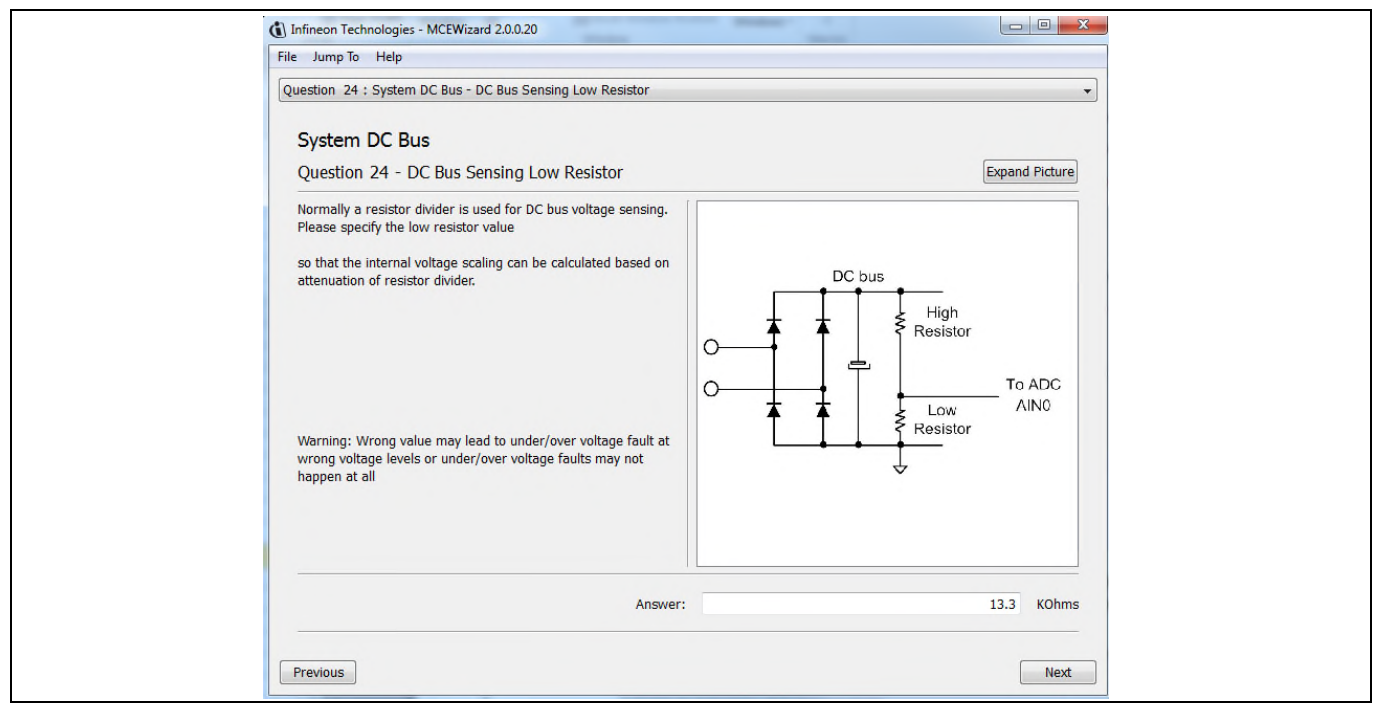

**Figure 24 DC bus sensing configuration in MCEWizard** 

## **5.3.2 NTC shutdown value calculation and configuration**

External NTC Temperature shutdown value can be calculated as shown below and configured in MCEWizard as shown in Figure 25. For pull-up resistor on evaluation power board and NTC value, please refer to the power board's User Manual. The value of pull-up resistor on EVAL-M3-102T is 4.87 kΩ (see Figure 23).

$$
R_{total\ pull-up} = \frac{R_{pull-up\ on\ Control\ board} * R_{pull-up\ on\ Power\ board}}{R_{pull-up\ on\ Control\ board} + R_{pull-up\ on\ Power\ board}}
$$

$$
V_{shut\ down} = \frac{R_{NTC@setting\ temperature}}{R_{NTC@setting\ temperature} + R_{total\ pull-up}} V_{DD}
$$

For example, for EVAL-M3-CM615PN, the pull-up resistor on the power board is 9.1kΩ. So the total pull-up resistance calculates to be 3.172kΩ.

## **EVAL-M3-102T User Manual iMOTION™ Modular Application Design Kit**

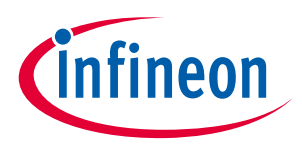

#### **Hardware description of EVAL-M3-102T**

The typical value of R<sub>NTC</sub> at 100°C is 5.388kΩ for IPM IFCM15P60GD which is used in EVAL-M3-CM615PN. If the setting temperature is 100°C, the shutdown value should be 2.08V.

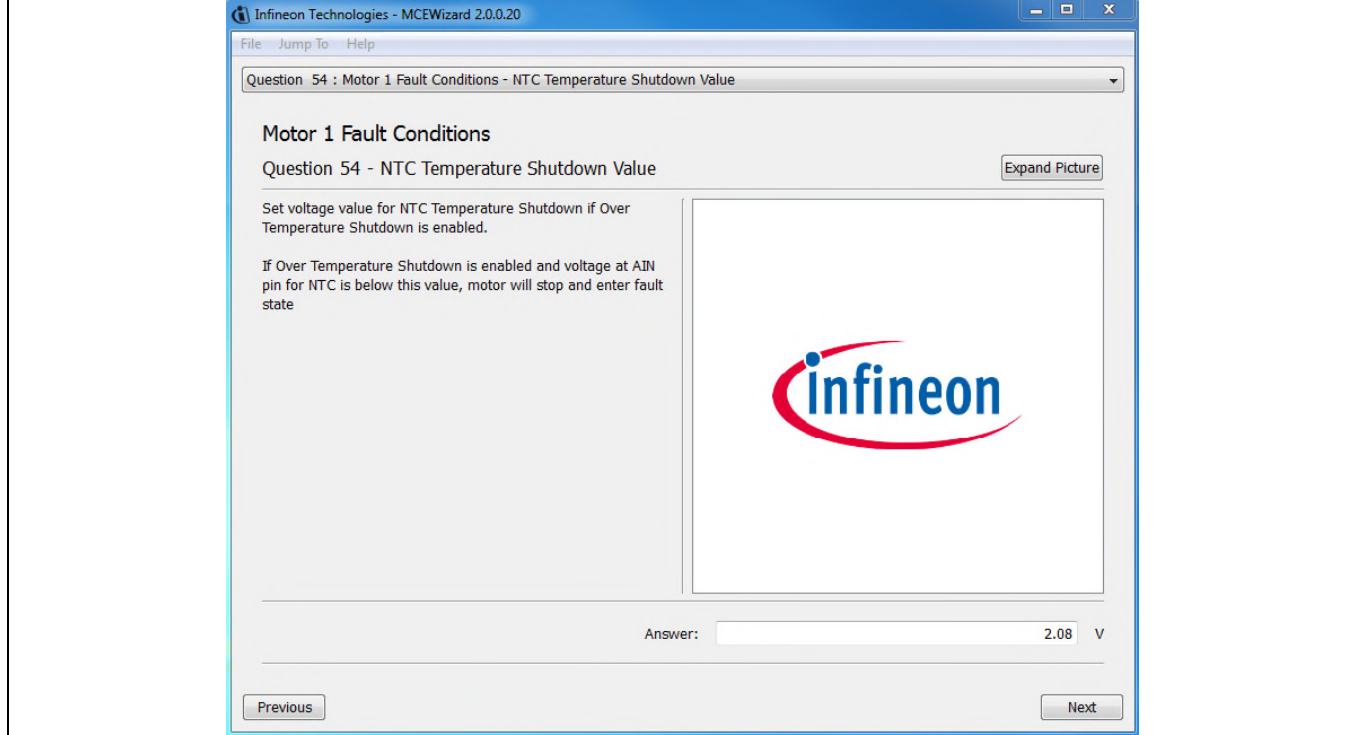

**Figure 25 External temperature sense input configuration in MCEWizard** 

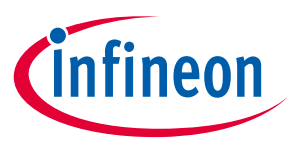

## **5.3.3 VSP analog input control mode and PGout configuration**

VSP analog input control mode can be configured in the options page for MCEWizard by clicking and selecting in the pull down list marked with red box as shown in Figure 26.

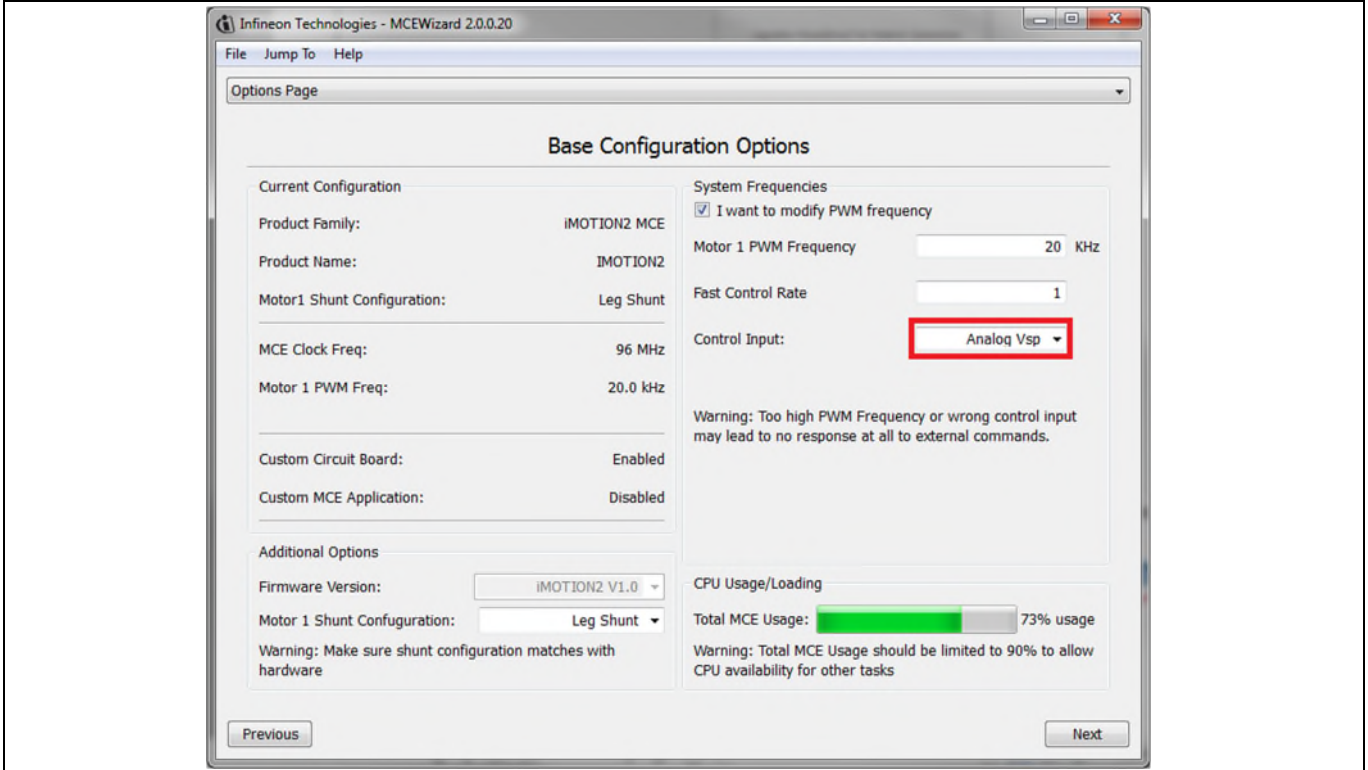

**Figure 26 Analog VSP control input mode configuration** 

There are three input thresholds (percentage of controller supply voltage VDD) used to define the relationship between VSP input voltage and TargetSpeed.

1. T1 (Input threshold for motor start): if the VSP analog voltage is above this threshold, motor will start

2. T2 (Input threshold for motor stop): if the VSP analog voltage is below this threshold, motor will stop

3. T3 (Input threshold for Max RPM): if the VSP analog voltage is higher or equal to this threshold, TargetSpeed will be 16384 which is Max RPM.

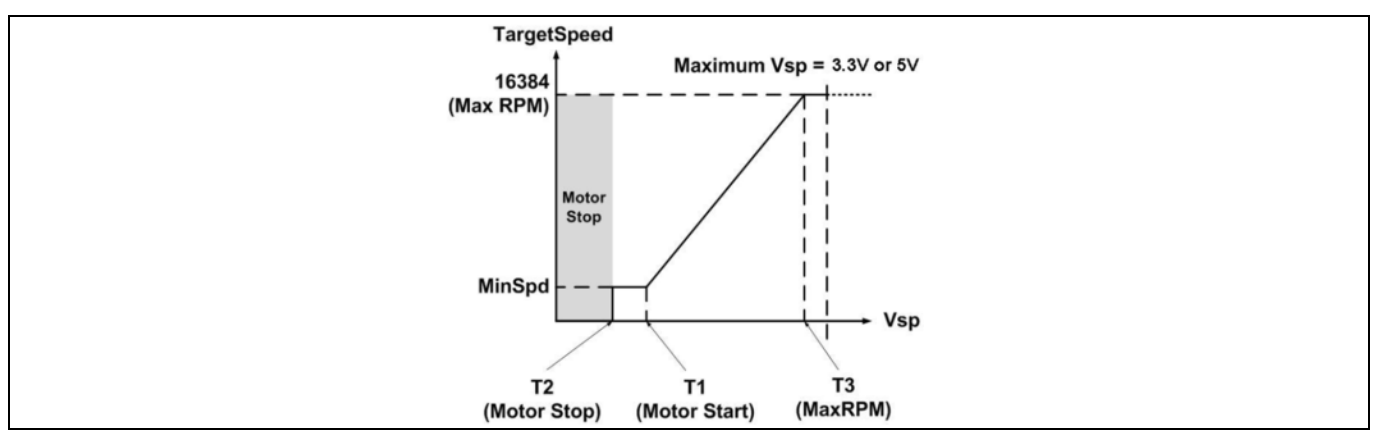

**Figure 27 The relationship between VSP Analog Input voltage and TargetSpeed** 

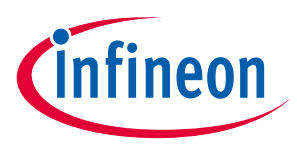

After configured the Analog VSP control input mode, the three input thresholds can be set up in the input text box in MCEWizard marked with red box as shown in Figure 28, or in the pages for Question 9, Question10 and Question 11.

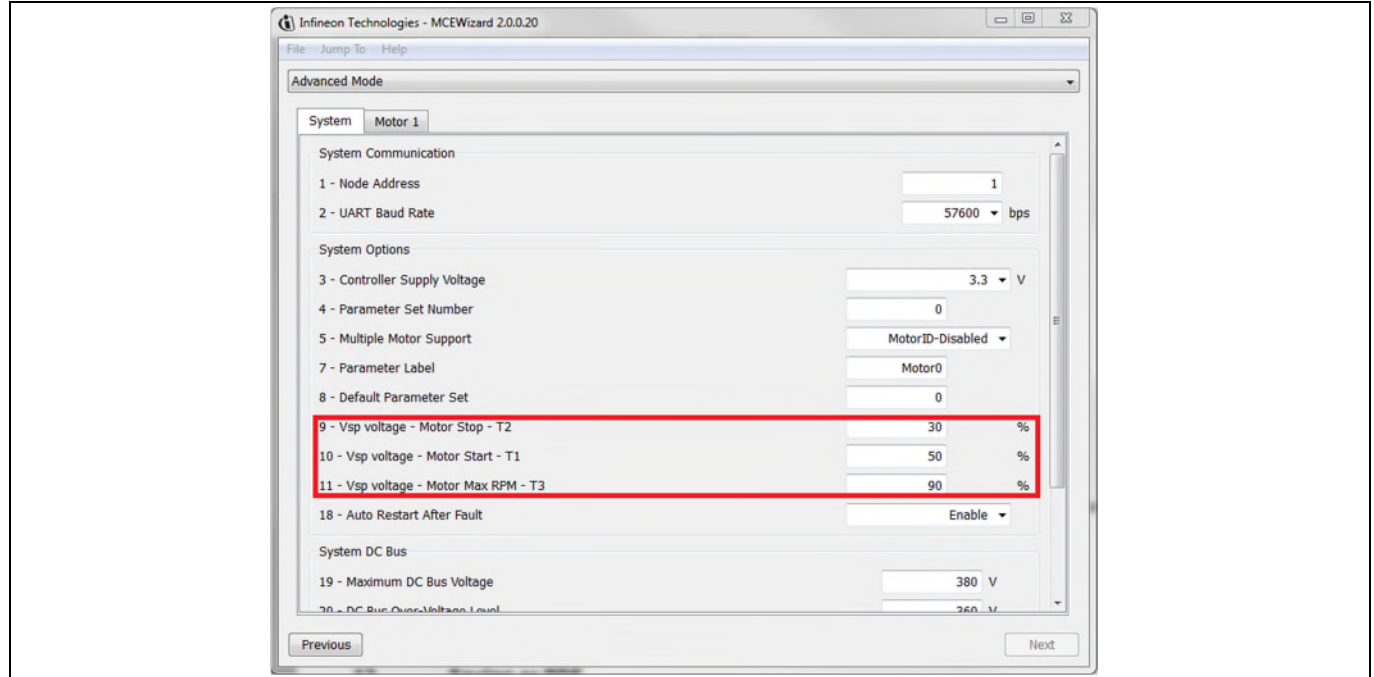

**Figure 28 Three input thresholds configuration for VSP analog input control mode** 

For Analog VSP control input mode, the motor speed can be calculated by measuring the frequency of PGOUT signal output of control IC IMC102T-F064. And the pulse generation number per revolution for motor can be configured in MCEWizard as shown in Figure 29.

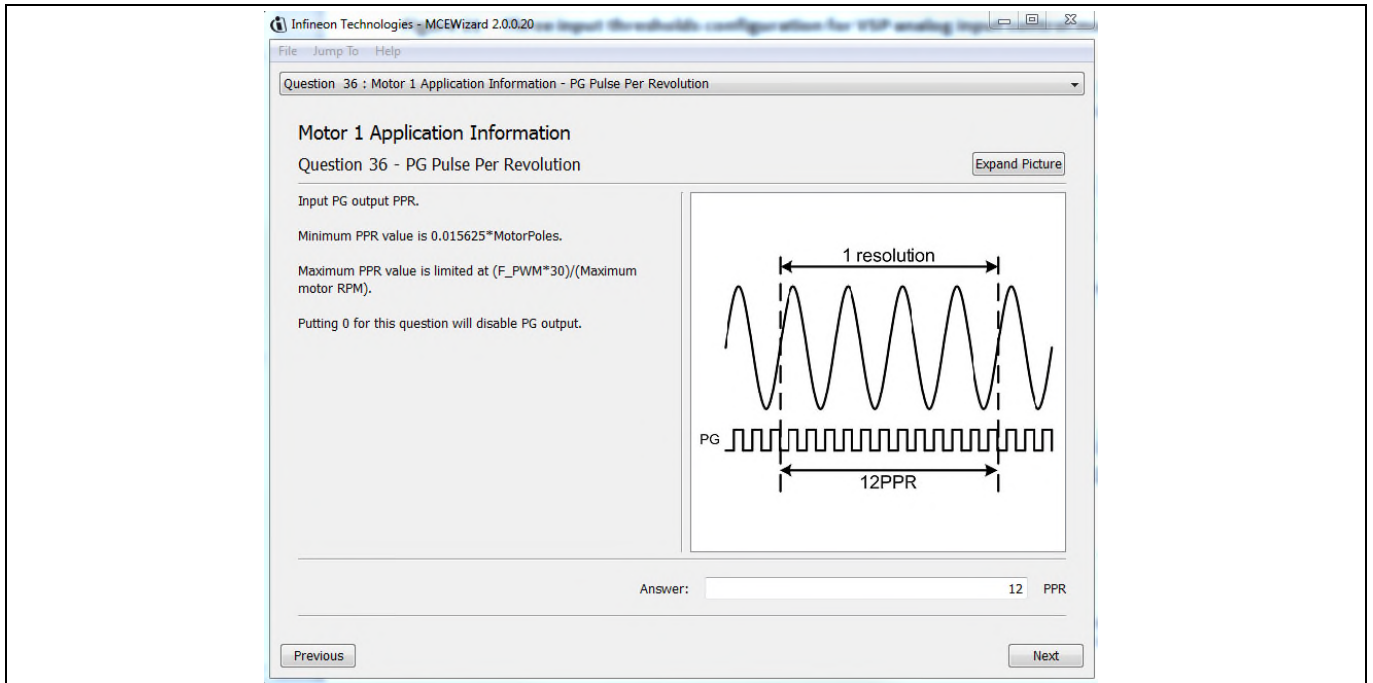

**Figure 29 PG Pulse Per Revolution configuration** 

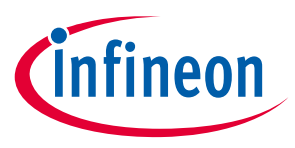

Motor speed can be calculated as shown below,

Motor speed(RPM) =  $\frac{1}{2}$ **PGOUT Freugency** $(Hz) * 60s$ **Pulse Per Revolution** 

For example, PGOUT frequency is about 80 Hz and Pulse per Revolution is 6, and then the motor speed will be 800 RPM.

By default, VDD is 3.3V for EVAL-M3-102T. The input of VSP and PGOUT (pulse generation output) should be limited within the voltage range of 0 and 3.3V. While for some application, PGOUT should be connected to speed measurement circuit. The evaluation board EVAL-M3-102T provides FG (Frequency Generation) signal with an open drain structure controlled by PGOUT as shown in Figure 30. And FG signal can be pull up to 30V.

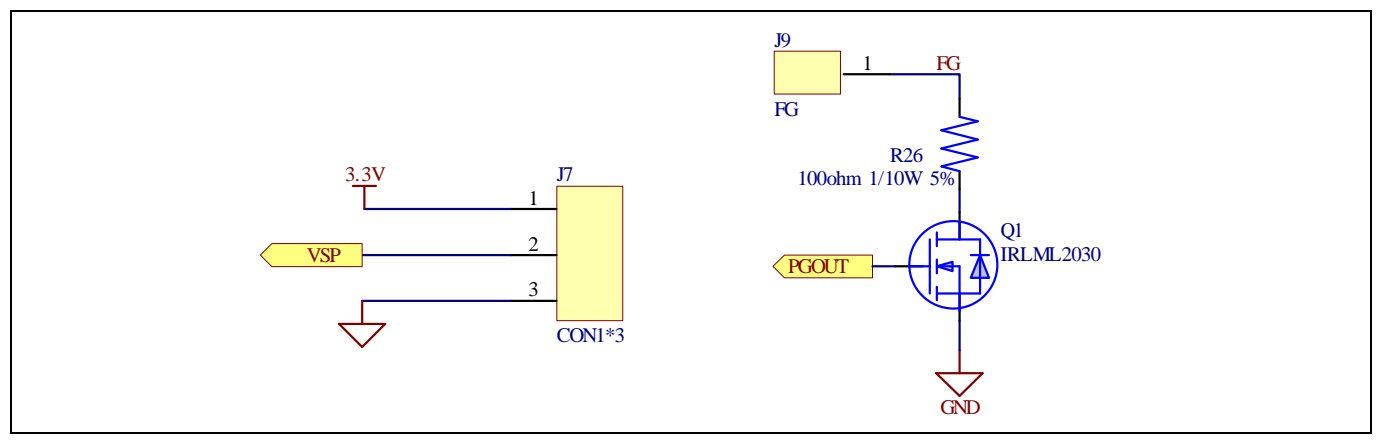

**Figure 30 VSP Input Connector and level shit schematic for FG** 

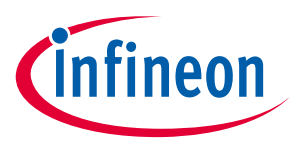

## **5.4 Schematics overview**

Figure 31 shows the schematic of EVAL-M3-102T evaluation board with IMC102T-F064 controller.

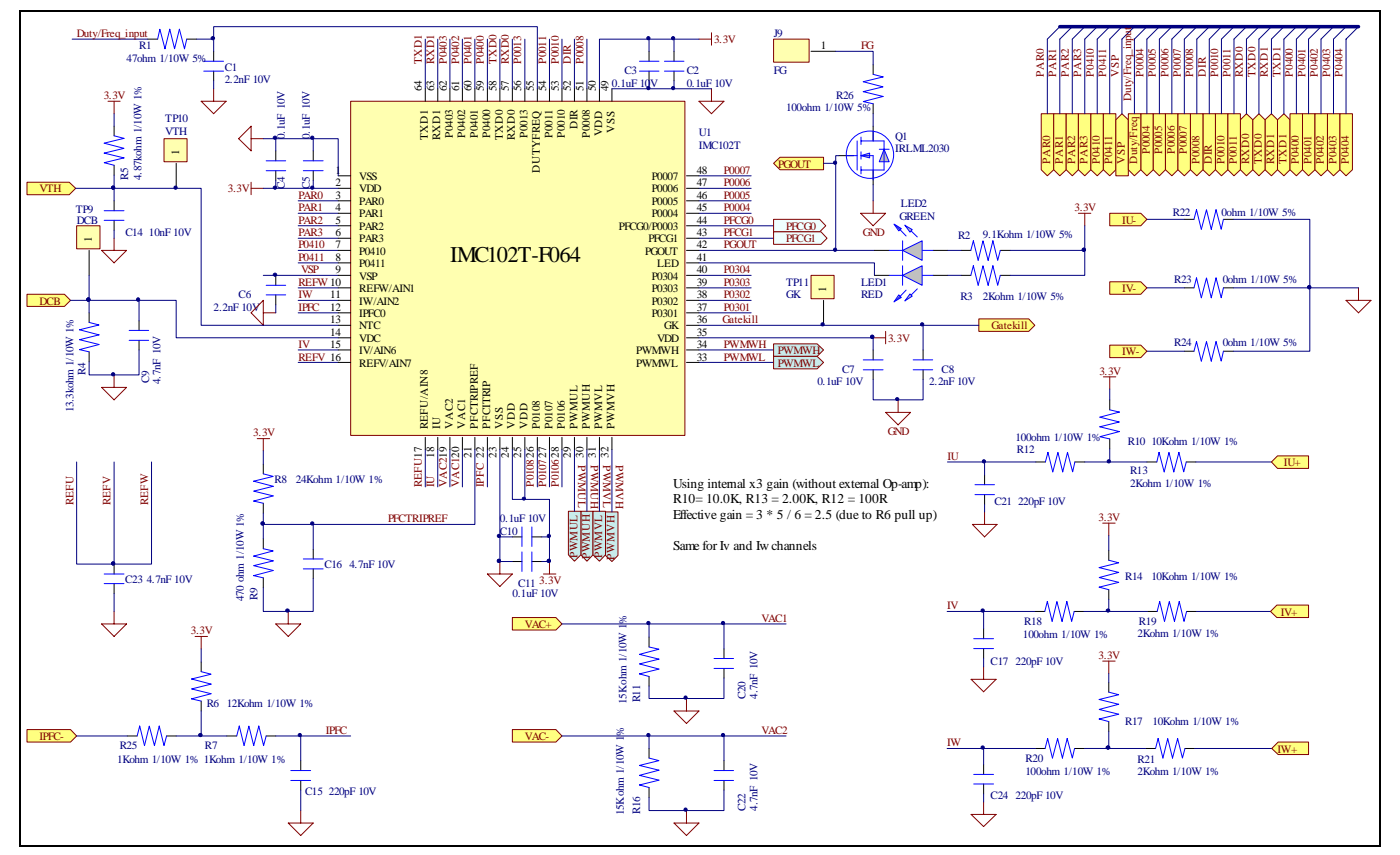

**Figure 31 The schematics for the EVAL-M3-102T evaluation board** 

Figure 32 shows the signal test pin connector schematic for EVAL-M3-102T.

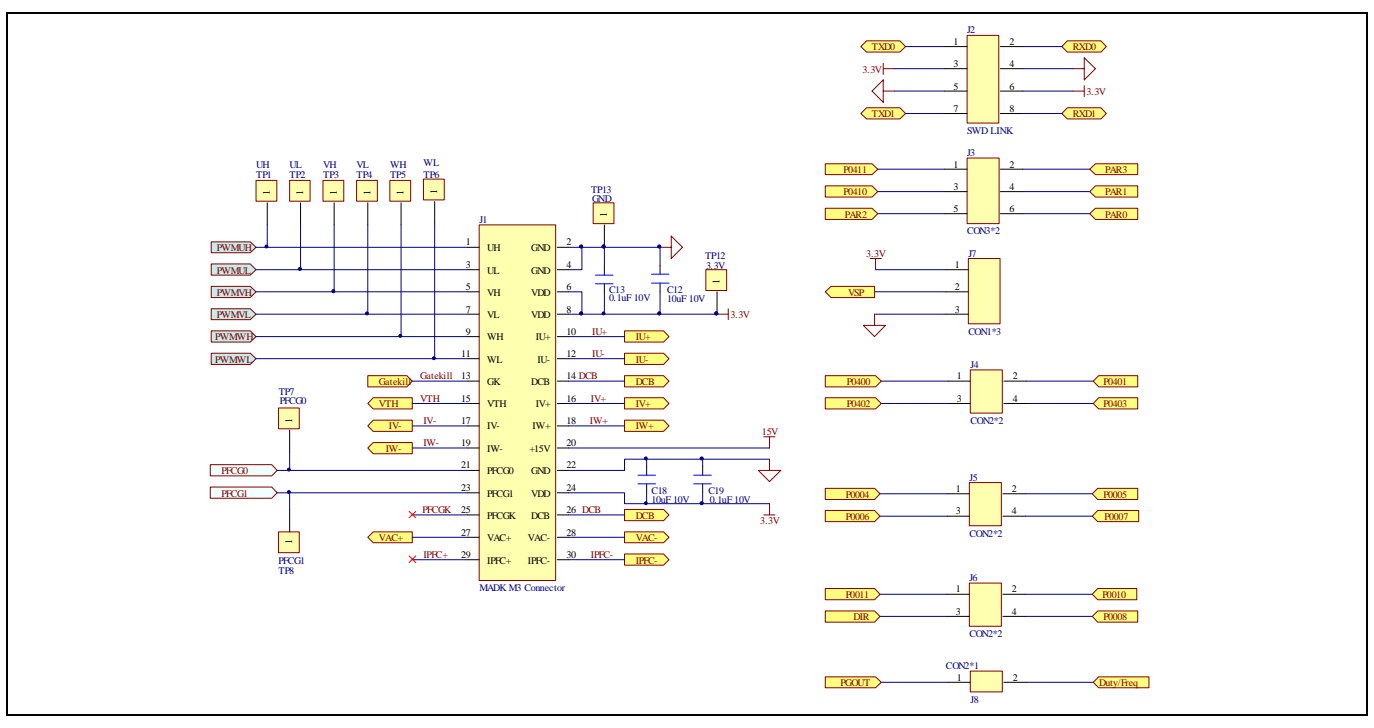

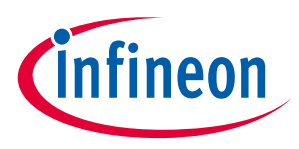

#### Figure 32 **Signal test pin connector schematics for the EVAL-M3-102T evaluation board**

#### **5.5 PCB layout overview**

The layout of this board can be used for different voltage or power classes of power board. The PCB has two electrical layers with 35µm copper by default and its size is 65 mm × 45 mm. The PCB board thickness is 1.6mm. Check the Infineon's website or get in contact with Infineon's technical support team to get more detailed information and the latest Gerber-files.

Figure 33 illustrates the top assembly print and top paste layers of the evaluation board.

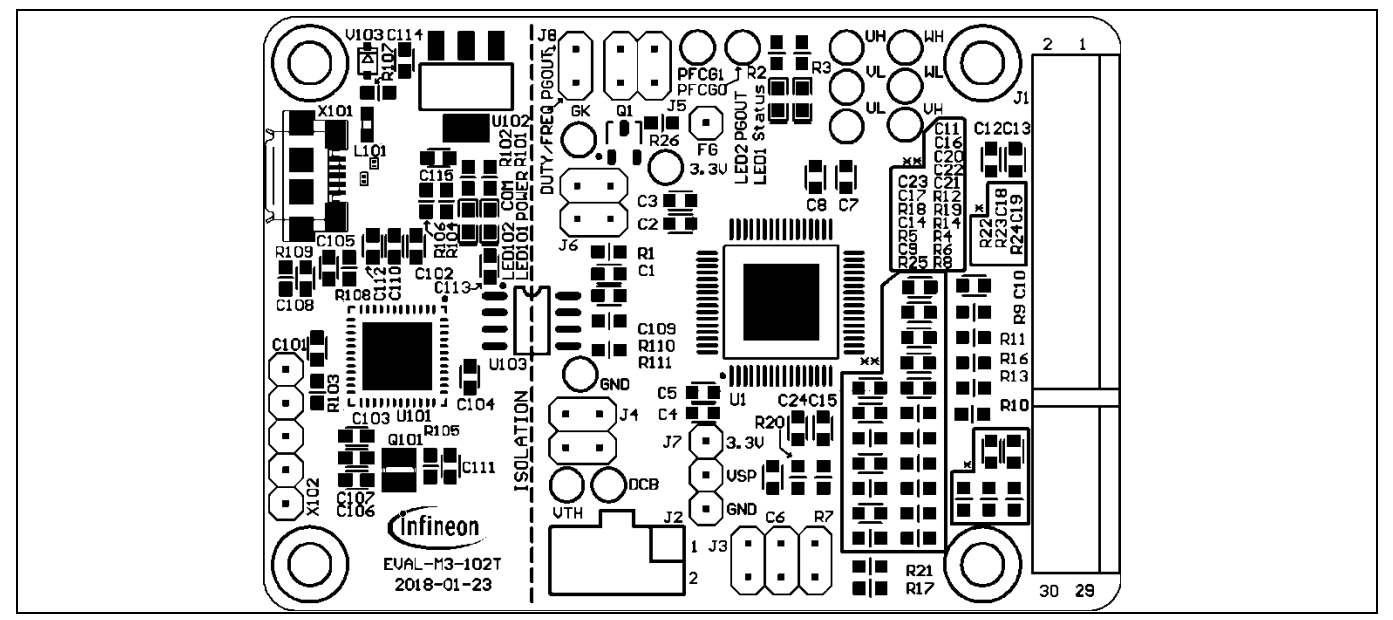

**Figure 33 Top overlay print of the EVAL-M3-102T evaluation board** 

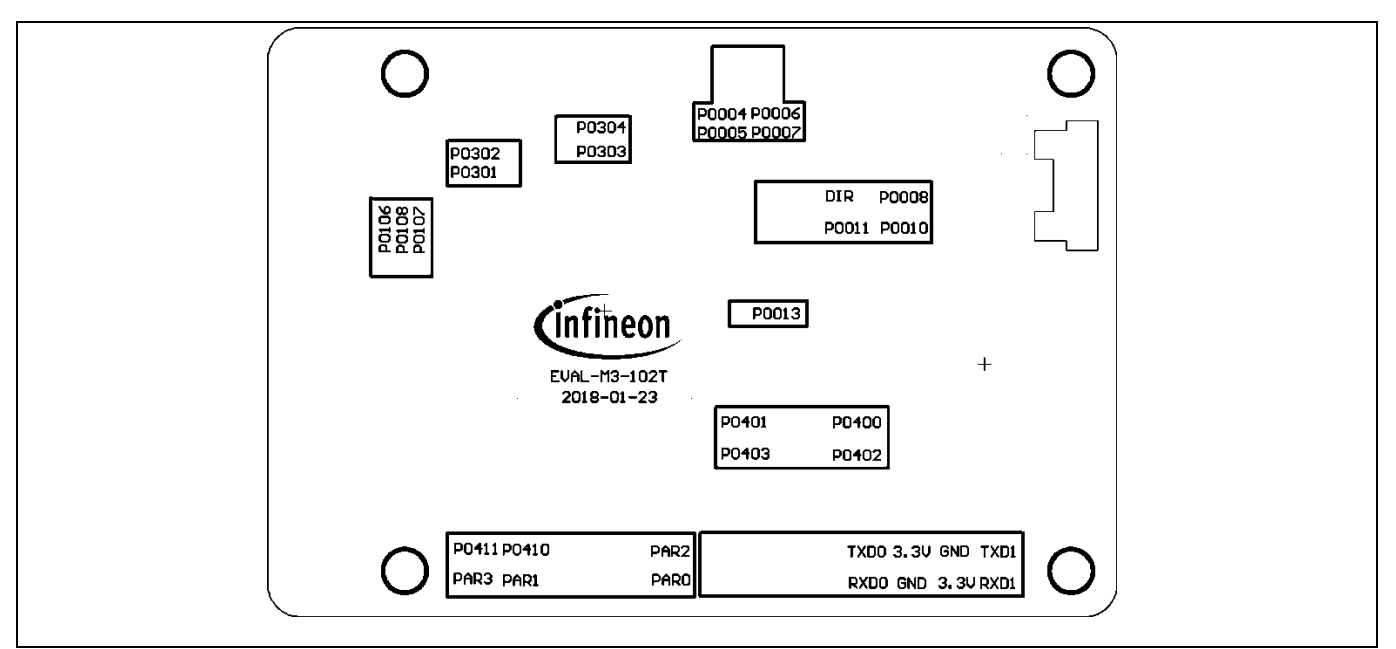

Figure 34 depicts the bottom assembly print of the evaluation board.

**Figure 34 Bottom overlay print of the EVAL-M3-102T evaluation board** 

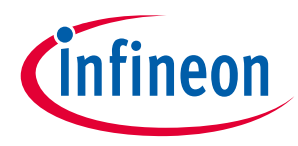

The top layer routing of the PCB is provided in the following Figure 35.

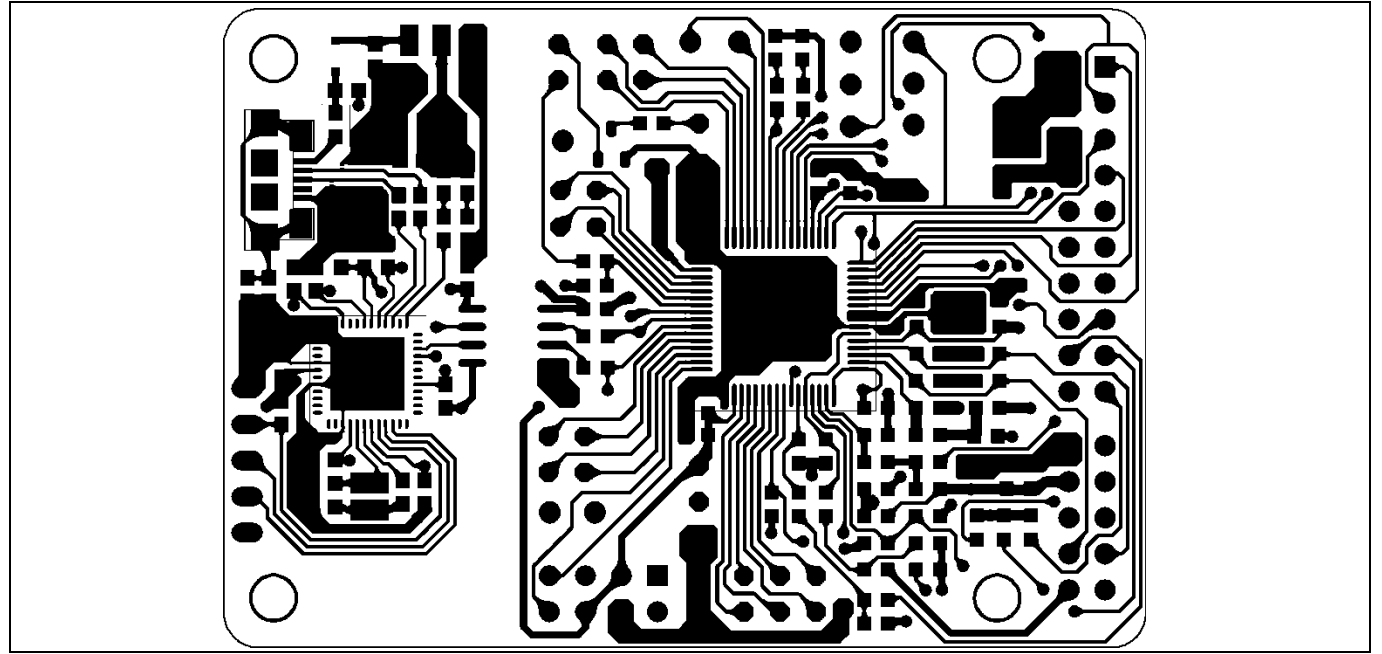

**Figure 35 Top layer routing of the EVAL-M3-102T** 

Figure 36 illustrates the bottom layer routing of the PCB.

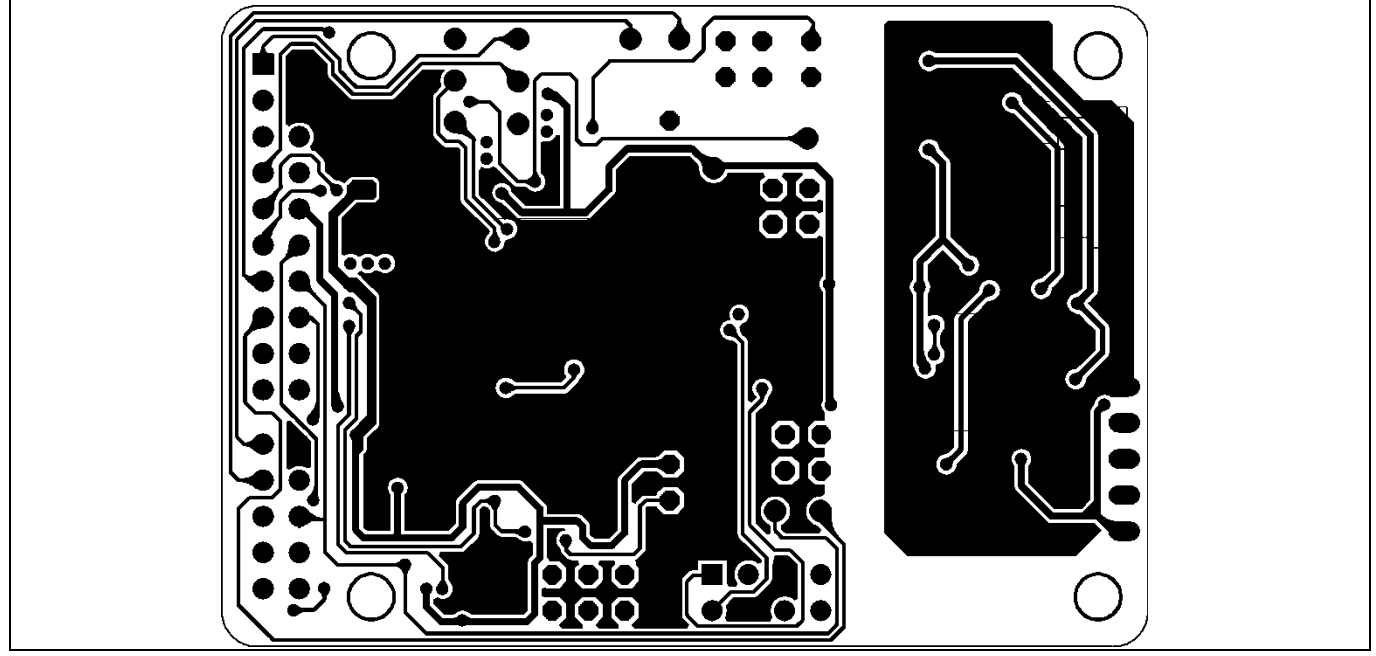

**Figure 36 Bottom layer routing of the EVAL-M3-102T** 

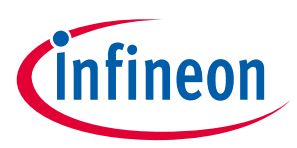

## **6 Bill of material**

Table 14 provides the complete bill of materials for the EVAL-M3-102T board.

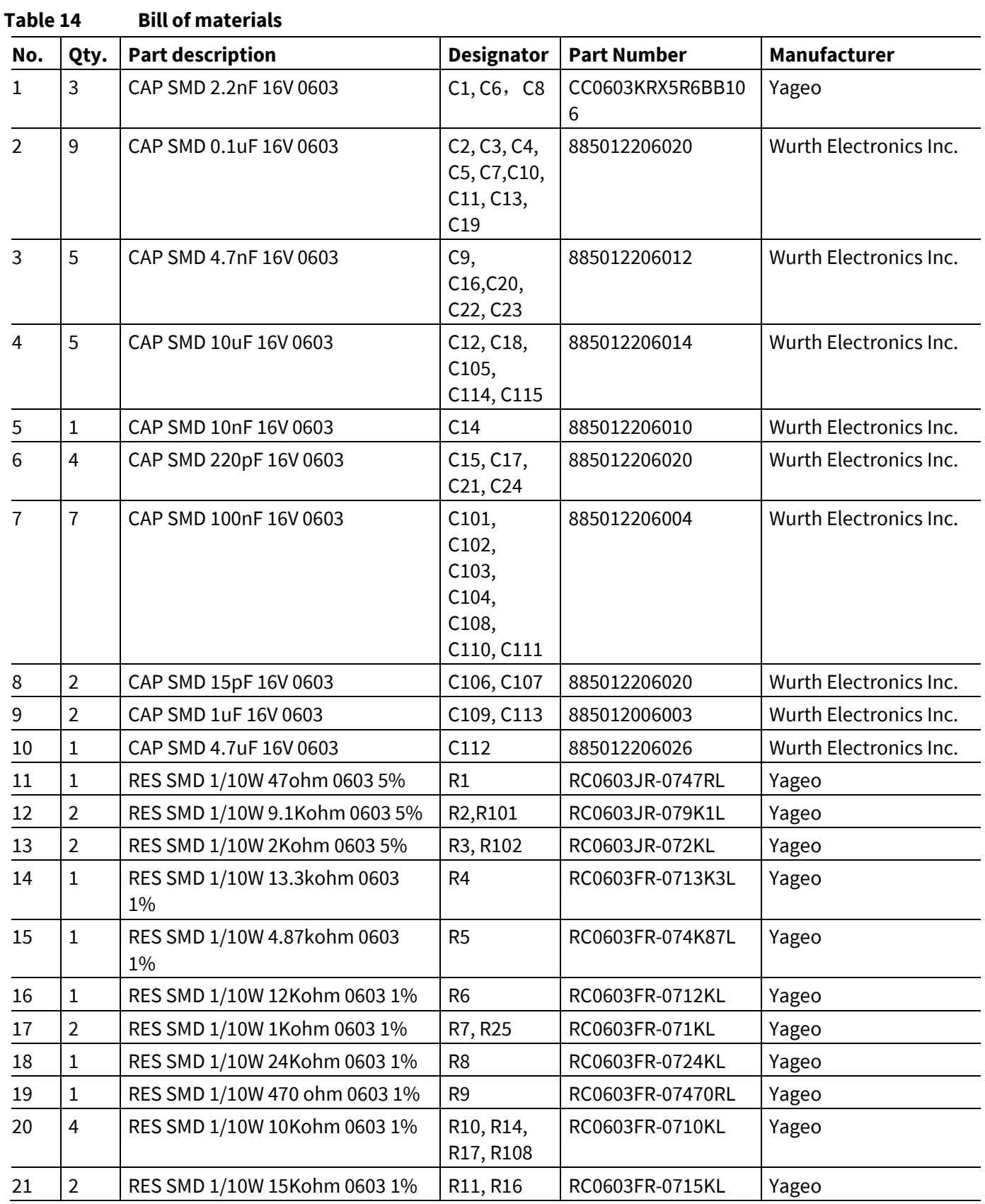

## **EVAL-M3-102T User Manual iMOTION™ Modular Application Design Kit Bill of material**

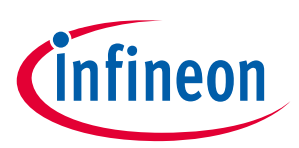

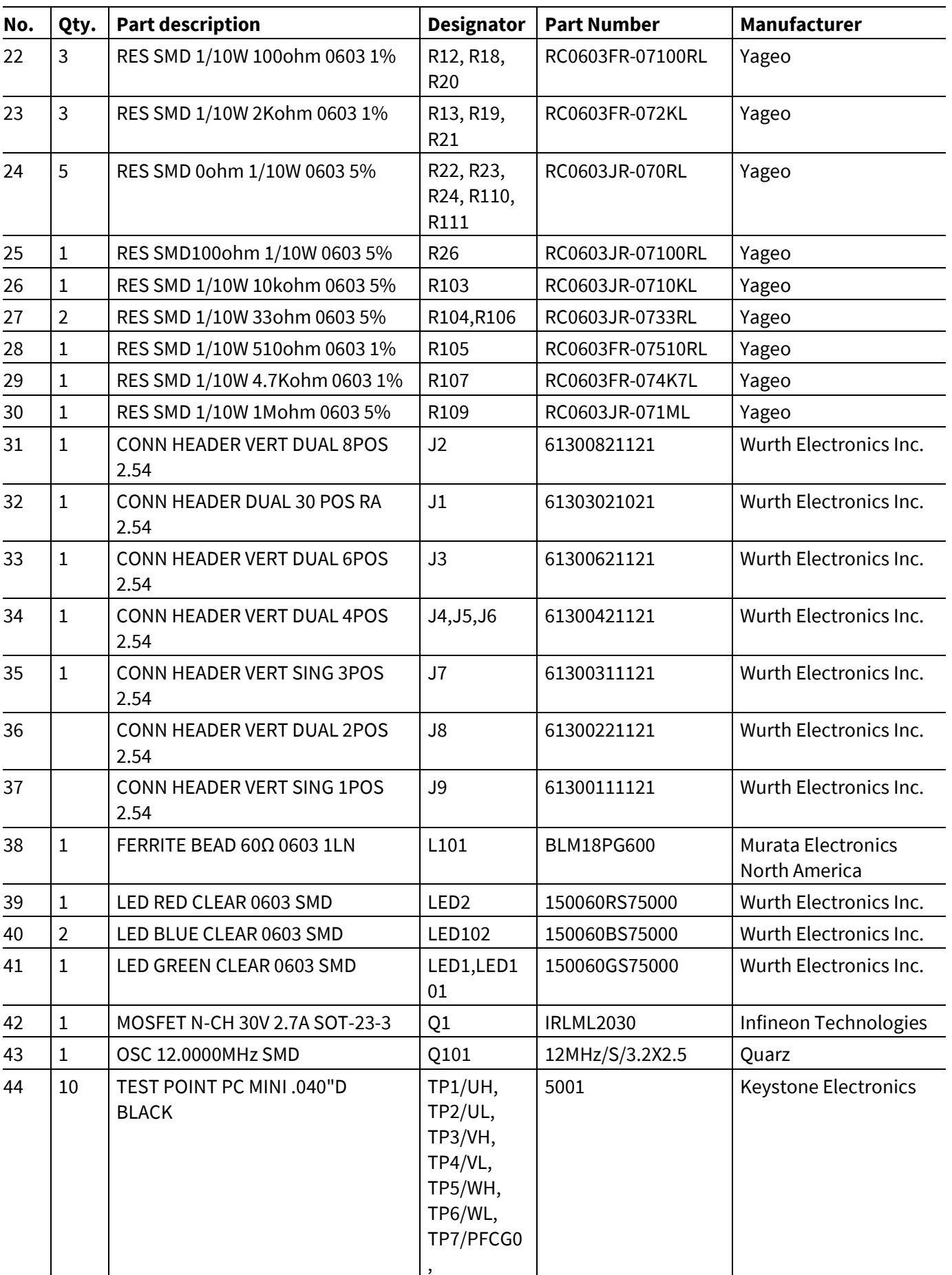

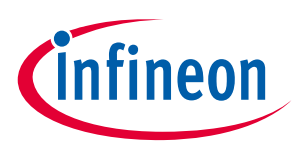

#### **Bill of material**

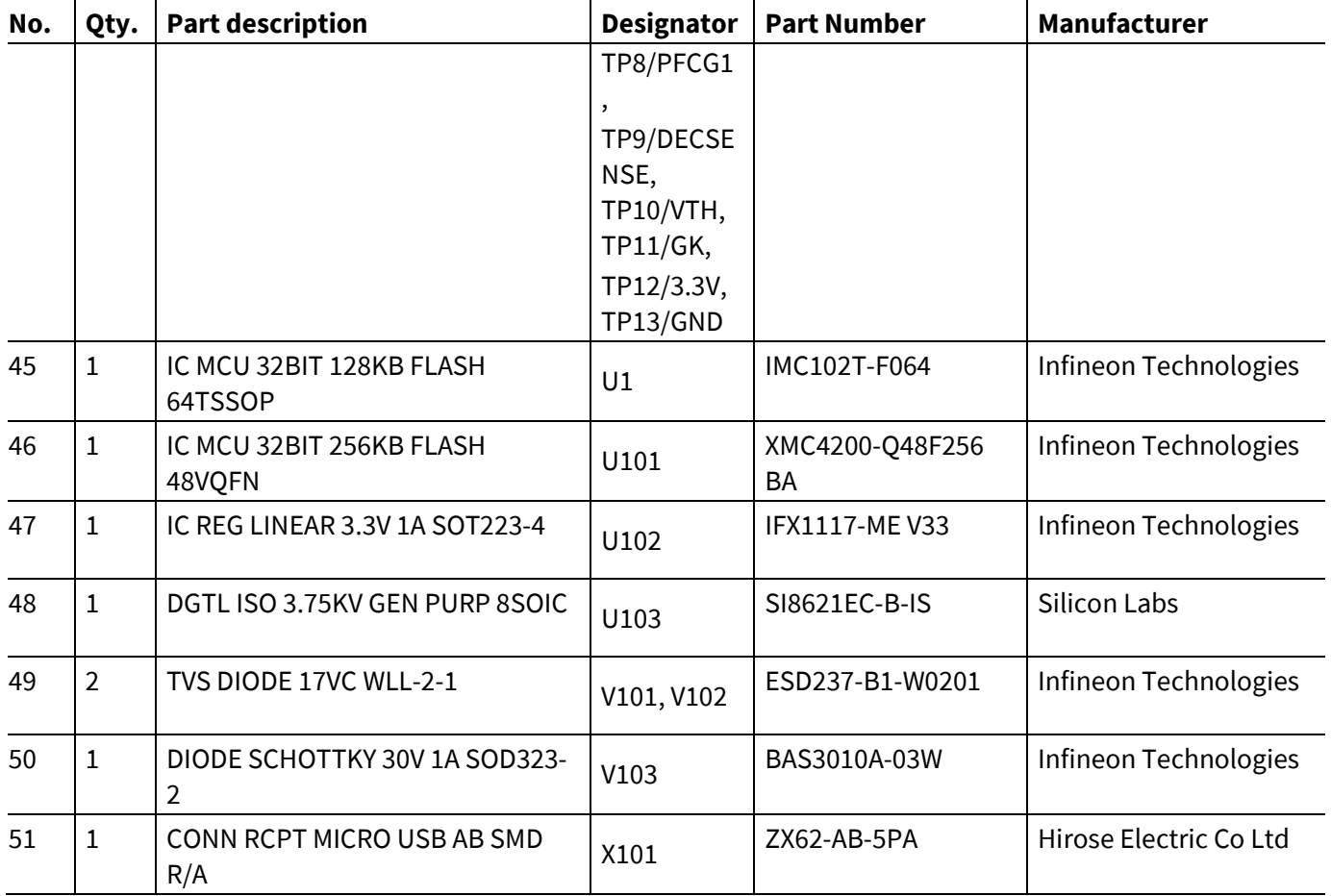

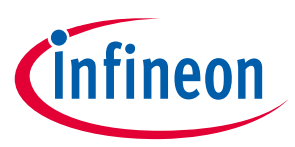

## **7 Reference**

- [1] iMOTION™ IMC100 Series Datasheet
- [2] iMOTION™ IMC100 Software Reference Manual
- [3] MCEWizard User Guide
- [4] MCEDesigner User Guide

*Note: All listed reference materials are available for download on Infineon's website www.infineon.com/imotion. All the iMOTION*™ *MADK power board's User Manuals are available at www.infineon.com/MADK*

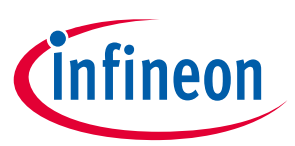

## **Revision history**

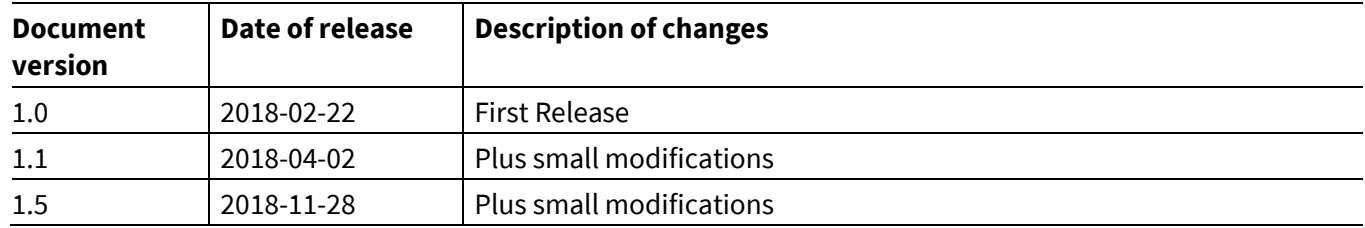

#### **Trademarks**

All referenced product or service names and trademarks are the property of their respective owners.

**Edition 2018-11-28** 

**Published by Infineon Technologies AG 81726 Munich, Germany** 

**© 2018 Infineon Technologies AG. All Rights Reserved.** 

**Do you have a question about this document? Email:** erratum@infineon.com

**AN2018-02 Document reference** 

#### **IMPORTANT NOTICE**

The information contained in this application note is given as a hint for the implementation of the product only and shall in no event be regarded as a description or warranty of a certain functionality, condition or quality of the product. Before implementation of the product, the recipient of this application note must verify any function and other technical information given herein in the real application. Infineon Technologies hereby disclaims any and all warranties and liabilities of any kind (including without limitation warranties of noninfringement of intellectual property rights of any third party) with respect to any and all information given in this application note.

The data contained in this document is exclusively intended for technically trained staff. It is the responsibility of customer's technical departments to evaluate the suitability of the product for the intended application and the completeness of the product information given in this document with respect to such application.

For further information on the product, technology, delivery terms and conditions and prices please contact your nearest Infineon Technologies office (**www.infineon.com**).

#### **WARNINGS**

Due to technical requirements products may contain dangerous substances. For information on the types in question please contact your nearest Infineor Technologies office.

Except as otherwise explicitly approved by Infineor Technologies in a written document signed by authorized representatives of Infineor Technologies, Infineon Technologies' products may not be used in any applications where a failure of the product or any consequences of the use thereof can reasonably be expected to result in personal injury.

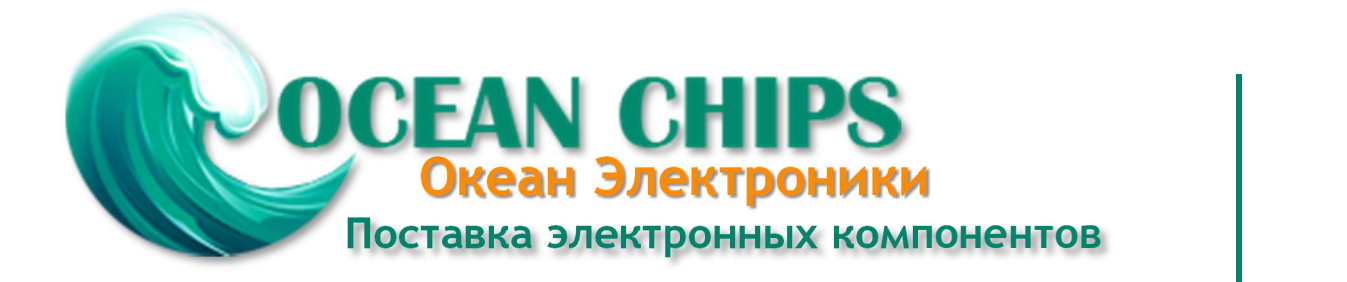

Компания «Океан Электроники» предлагает заключение долгосрочных отношений при поставках импортных электронных компонентов на взаимовыгодных условиях!

Наши преимущества:

- Поставка оригинальных импортных электронных компонентов напрямую с производств Америки, Европы и Азии, а так же с крупнейших складов мира;

- Широкая линейка поставок активных и пассивных импортных электронных компонентов (более 30 млн. наименований);

- Поставка сложных, дефицитных, либо снятых с производства позиций;
- Оперативные сроки поставки под заказ (от 5 рабочих дней);
- Экспресс доставка в любую точку России;
- Помощь Конструкторского Отдела и консультации квалифицированных инженеров;
- Техническая поддержка проекта, помощь в подборе аналогов, поставка прототипов;
- Поставка электронных компонентов под контролем ВП;

- Система менеджмента качества сертифицирована по Международному стандарту ISO 9001;

- При необходимости вся продукция военного и аэрокосмического назначения проходит испытания и сертификацию в лаборатории (по согласованию с заказчиком);

- Поставка специализированных компонентов военного и аэрокосмического уровня качества (Xilinx, Altera, Analog Devices, Intersil, Interpoint, Microsemi, Actel, Aeroflex, Peregrine, VPT, Syfer, Eurofarad, Texas Instruments, MS Kennedy, Miteq, Cobham, E2V, MA-COM, Hittite, Mini-Circuits, General Dynamics и др.);

Компания «Океан Электроники» является официальным дистрибьютором и эксклюзивным представителем в России одного из крупнейших производителей разъемов военного и аэрокосмического назначения **«JONHON»**, а так же официальным дистрибьютором и эксклюзивным представителем в России производителя высокотехнологичных и надежных решений для передачи СВЧ сигналов **«FORSTAR»**.

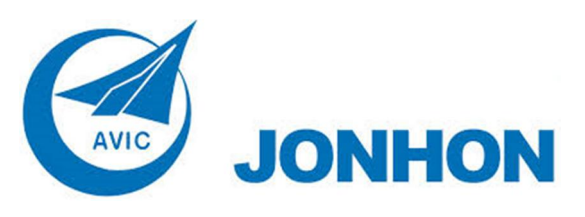

«**JONHON**» (основан в 1970 г.)

Разъемы специального, военного и аэрокосмического назначения:

(Применяются в военной, авиационной, аэрокосмической, морской, железнодорожной, горно- и нефтедобывающей отраслях промышленности)

**«FORSTAR»** (основан в 1998 г.)

ВЧ соединители, коаксиальные кабели, кабельные сборки и микроволновые компоненты:

(Применяются в телекоммуникациях гражданского и специального назначения, в средствах связи, РЛС, а так же военной, авиационной и аэрокосмической отраслях промышленности).

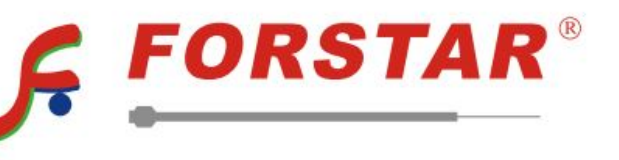

Телефон: 8 (812) 309-75-97 (многоканальный) Факс: 8 (812) 320-03-32 Электронная почта: ocean@oceanchips.ru Web: http://oceanchips.ru/ Адрес: 198099, г. Санкт-Петербург, ул. Калинина, д. 2, корп. 4, лит. А